# Příloha RD16 – Popis výkonnostních testů

č. sml. Objednatele: ČÚZK-16929/2019-24 č. sml. Zhotovitele: CZBAP-127

# Obsah

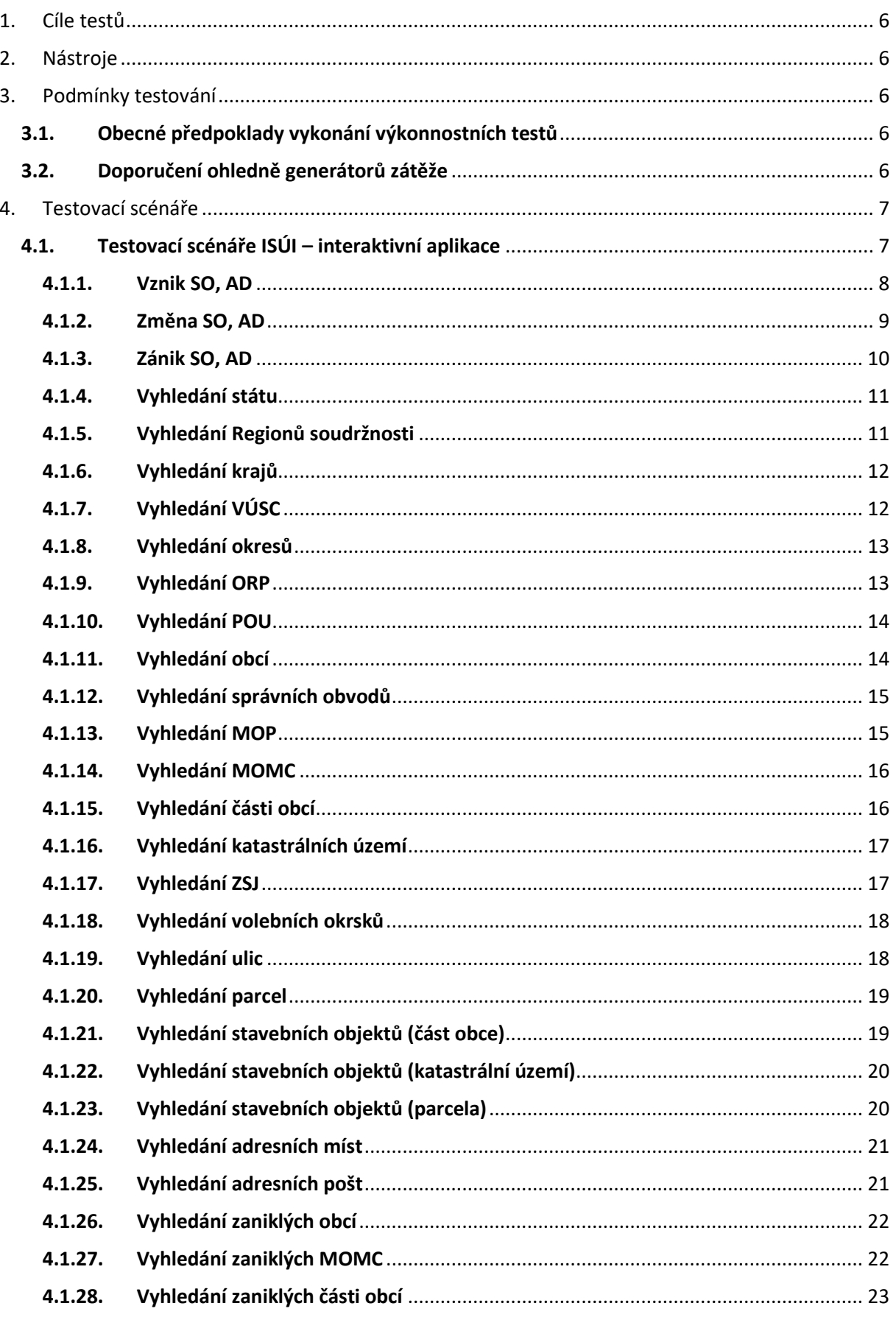

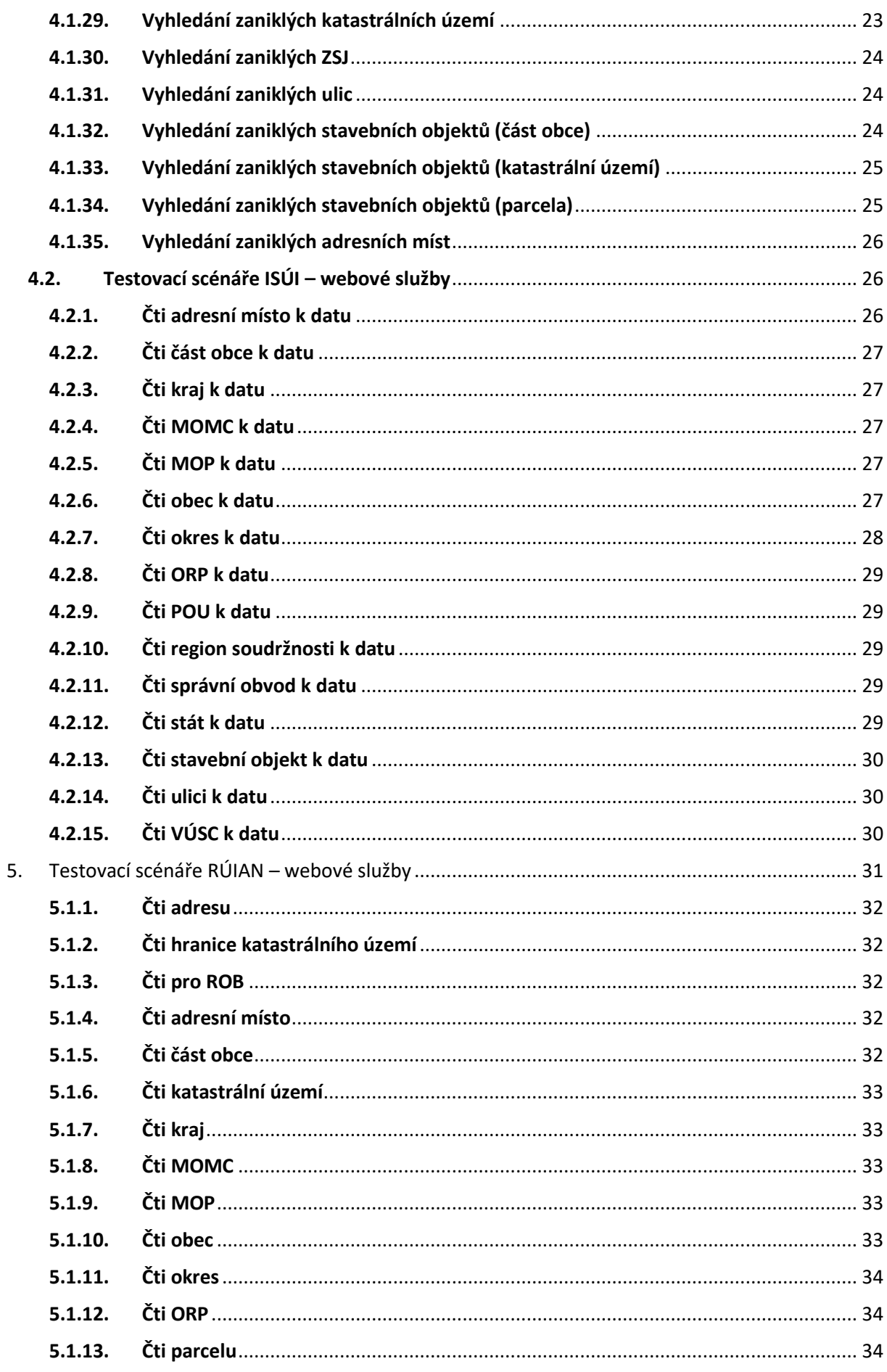

6.

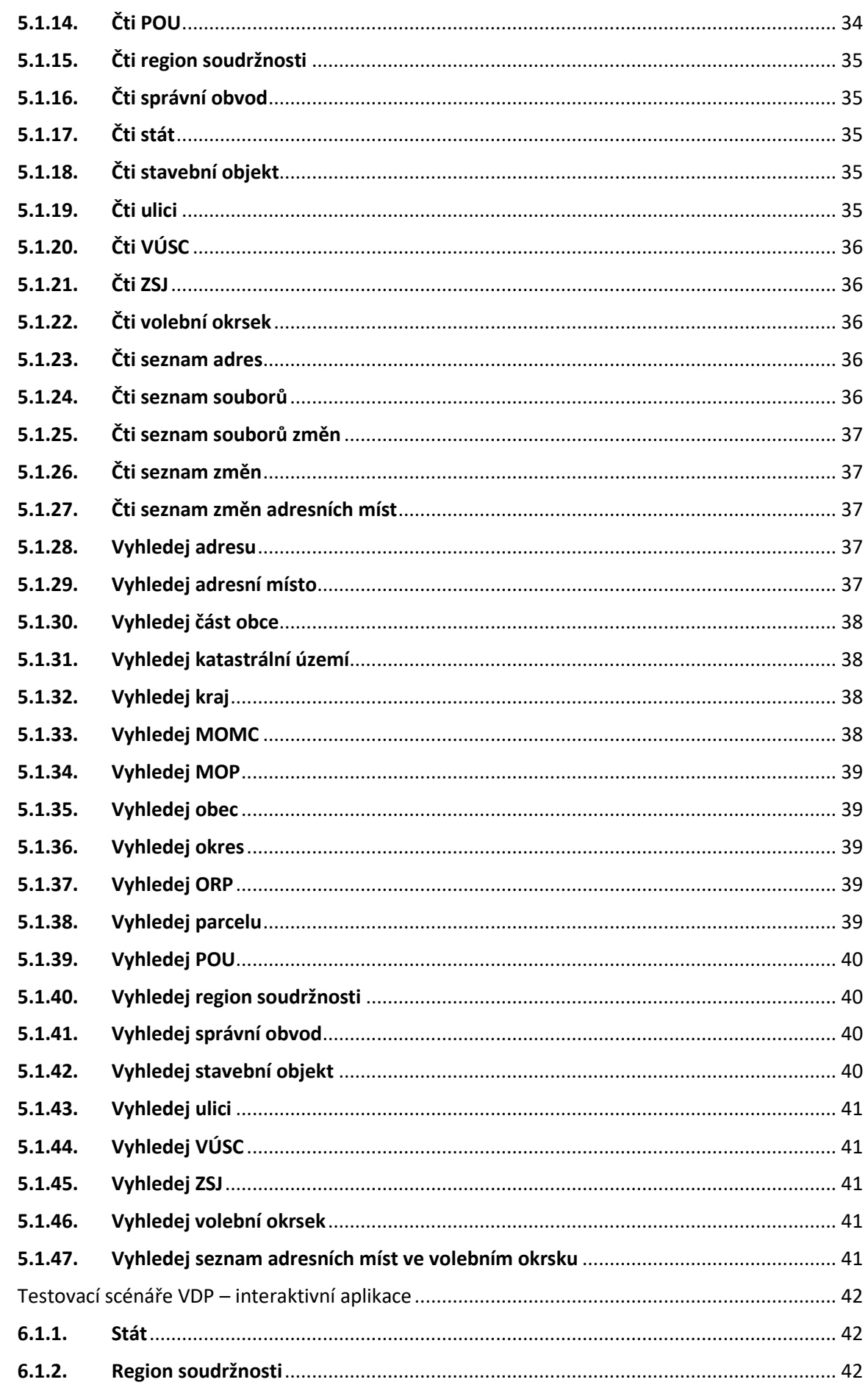

 $\overline{7}$ .

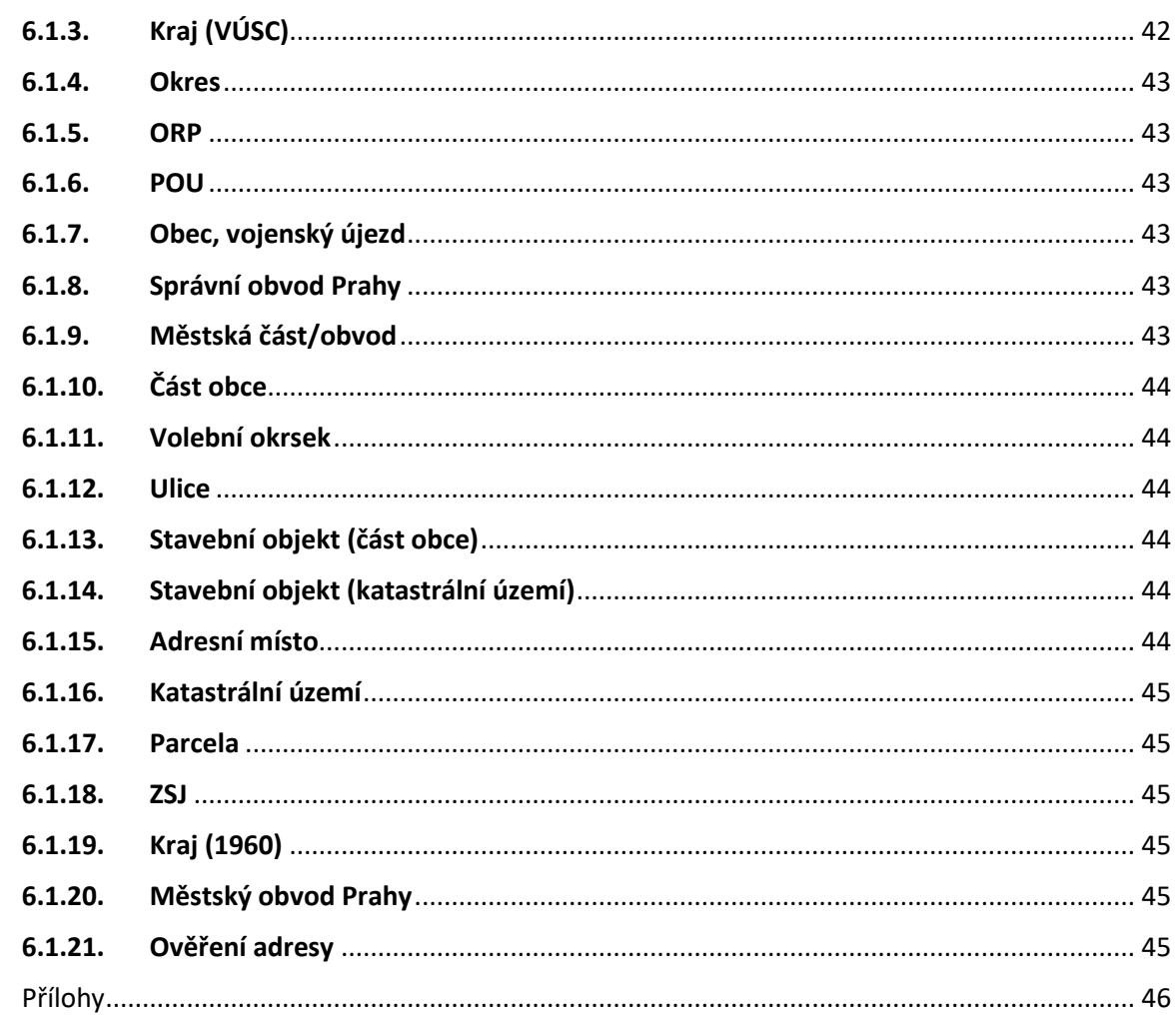

### <span id="page-5-0"></span>**1. Cíle testů**

Cílem výkonnostních testů je ověření dopadů změn v dodávkách RÚIAN na výkonnost jednotlivých systémů.

# <span id="page-5-1"></span>**2. Nástroje**

Pro výkonnostní testování všech systémů (ISÚI, RÚIAN, VDP) se jako generátor zátěže použije software Apache JMeter ™.

JMeter je součástí projektu Jakarta od Apache. Jedná se o nástroj pro měření výkonnosti a pro vytváření zátěže (performance testing) webových aplikací. Lze s ním měřit i výkon SQL databází. Dále se dá použít pro testování JDBC, FTP, LDAP, webservices, JMS, HTTP a generických TCP.

### <span id="page-5-2"></span>**3. Podmínky testování**

Testování výkonnosti bude možné provádět bez potřeby obnovy databáze. Testovací skripty nebudou zasahovat do údajů vedených v informačních systémech a aplikacích, pro které jsou výkonnostní testy prováděny (resp. výkonnostní testy nebudou mít dopad do údajů vedených v RÚIAN). Předpokládá se pouze navýšení velikosti logů v rámci testování.

Předpokládaná doba provádění výkonnostních testů je mimo pracovní dobu (17:00-6:00) a ve dnech pracovního klidu, aby nebyla výrazně omezena práce editorů v ISÚI.

### <span id="page-5-3"></span>**3.1 Obecné předpoklady vykonání výkonnostních testů**

- Připravené servery (generátory zátěže) s nainstalovaným a nakonfigurovaným nástrojem Apache JMeter.
- Nainstalované a spuštěné agenty JMeteru na vybraných serverech.
- Dostatečný výkon generátorů zátěže.
- Přístup Zhotovitele ke generátorům zátěže (kvůli konfiguraci, ladění, úpravě dat, úpravě skriptů a získaní výsledných reportů).
- Spuštěný monitoring dotčených systémů a serverů.
- Dostatečný prostor pro logy (kontrola volného místa v databázi a na aplikačních serverech).
- V případě použití systémů a aplikací třetích stran (ISKN, ISZR,…) zabezpečená dostatečná kapacita a příprava těchto systémů pro výkonnostní testování.

### <span id="page-5-4"></span>**3.2 Doporučení ohledně generátorů zátěže**

Pro generování zátěže odpovídající počtu 500 současně pracujících uživatelů ISÚI se doporučují následující parametry:

Počet generátorů zátěže 4

Konfigurace stanic generujících zátěž: 8GB RAM, 100GB HDD, 2,9GHz CPU, 40Mbit/s LAN.

# <span id="page-6-0"></span>**4. Testovací scénáře**

Výstupem analýzy testování výkonnosti ISÚI, RÚIAN, VDP je sada testů ve formátu Apache JMeter Test Plan (JMX) a tento dokument, který uvedenou sadu popisuje. Sada testů je dělena na jednotlivé testovací scénáře a ty na jednotlivé kroky, viz obrázek.

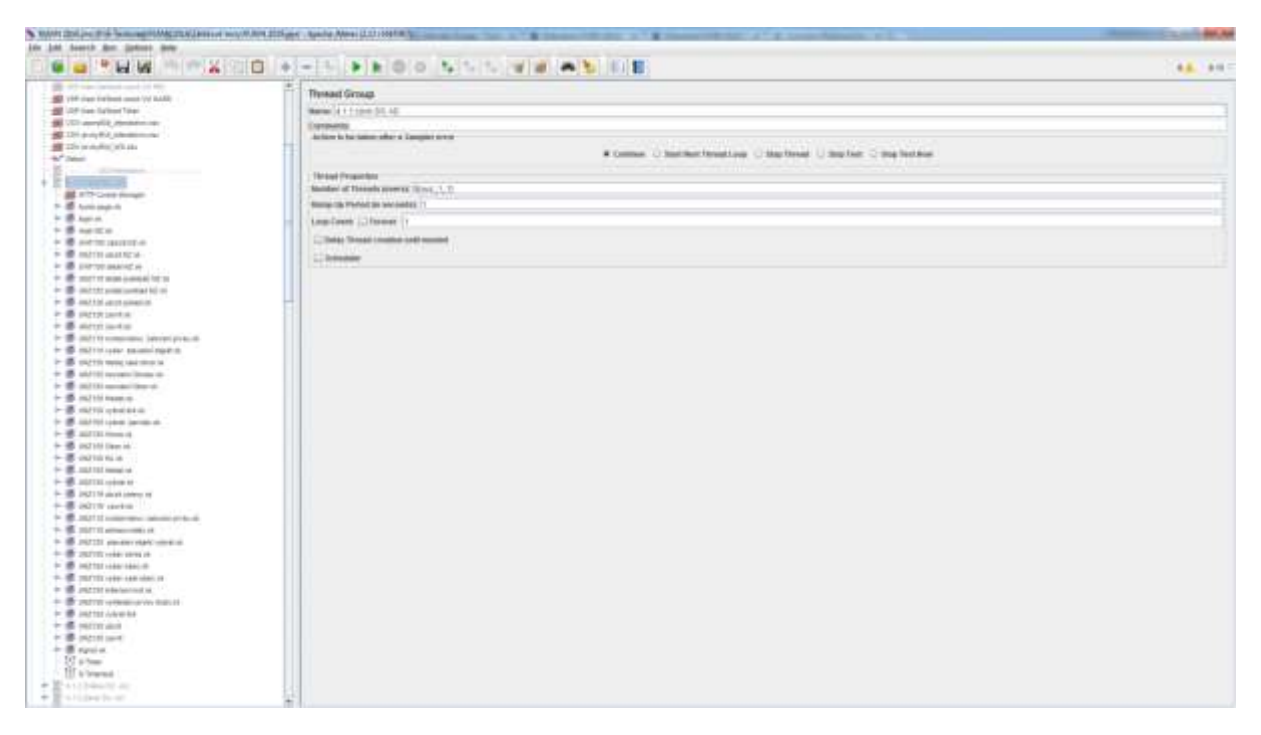

### <span id="page-6-1"></span>**4.1 Testovací scénáře ISÚI – interaktivní aplikace**

Standardní testy výkonosti ISÚI obsahují následující testovací scénáře. Testy v nástroji JMeter jsou analogicky číslované jako testovací scénáře v této kapitole.

--ISUI Interaktivni - - - - - - - - -4.1.1. Vznik SO, AD 4.1.2.Změna SO, AD 14.1.3.Zánik SO, AD 4.1.4. Login HledejStat Logout 4.1.5. Login\_HledejRS\_Logout 4.1.6. Login\_HledejKraj\_Logout 4.1.7. Login\_HledejVUSC\_Logout 4.1.8. Login\_HledejOkres\_Logout 4.1.9. Login\_HledejORP\_Logout 4.1.10.Login HledejPOU Logout 4.1.11.Login\_Hledejobci\_Logout 4.1.12.Login\_HledejSprávních obvodů\_Logout 4.1.13. Login HledeiMOP Logout 4.1.14. Login\_HledejMOMC\_Logout 4.1.15.Login HledejCO Logout 14.1.16.Login HledejKU Logout 4.1.17.Login HledeiZSJ Logout 4.1.18. Login HledejVO Logout 4.1.19.Login\_HledejUlice\_Logout 4.1.20.Login\_HledejParcela\_Logout 4.1.24.Login\_HledejAD\_Logout 4.1.23.Login\_HledejSO(PA)\_Logout 4.1.22.Login\_HledejSO(KU)\_Logout 4.1.21.Login\_HledejSO(CO)\_Logout 4.1.25.Login\_HledejPO\_Logout 4.1.26.Login\_HledejZaniklouObci\_Logout 4.1.27.Login\_HledejZaniklýchSprávních obvodů\_Logout 4.1.28.Login\_HledejZaniklýchMOP\_Logout 4.1.29.Login\_HledejZaniklýchMOMC\_Logout 4.1.30.Login\_HledejZanikléCO\_Logout 4.1.31.Login\_HledejZanikléKU\_Logout 4.1.32. Login HledejZanikléZSJ Logout 4.1.33. Login Hledej Zaniklé VO Logout 4.1.34.Login\_HledejZanikléUlice\_Logout 4.1.35.Login\_HledejZanikléParcely\_Logout 4.1.36.Login\_HledejZanikléSO(CO)\_Logout 4.1.37.Login\_HledejSOZaniklé(KU)\_Logout 4.1.38.Login\_HledejSOZaniklé(PA)\_Logout 4.1.39.Login\_HledejZanikléAD\_Logout

#### <span id="page-7-0"></span>**4.1.1 Vznik SO, AD**

- a) Přihlášení do aplikace pomocí interního účtu. Role bude editor, agenda ČÚZK, OVM ČÚZK a působnost Česká republika. Toto nastavení je z důvodu neomezování dat pro výběr do návrhů změn.
- b) Zobrazení obrazovky "Nástěnka".
- c) Zobrazení návrhů změn "Moje NZ" UWF100.
- d) Založení konstitutivního návrhu změny UNZ130 (území dokumentu stát).
- e) Zobrazení detailu návrhu změny UNZ110.
- f) Zobrazení detailu podkladu návrhu změny UNZ125.
- g) Přidání podkladu návrhu změny UNZ126.
- h) Založení položky návrhu změny typu založení stavebního objektu (budova s číslem popisným) UNZ119. Vyhledání prvků pomocí UNZ150.
- i) Založení položky návrhu změny typu založení adresního místa (výběr stavebního objektu založeného v předchozím kroku) UNZ120. Vyhledání prvků pomocí UNZ150.
- j) Kontrola návrhu změny (nekontroluje se úspěšnost výsledku).
- k) Odhlášení uživatele.

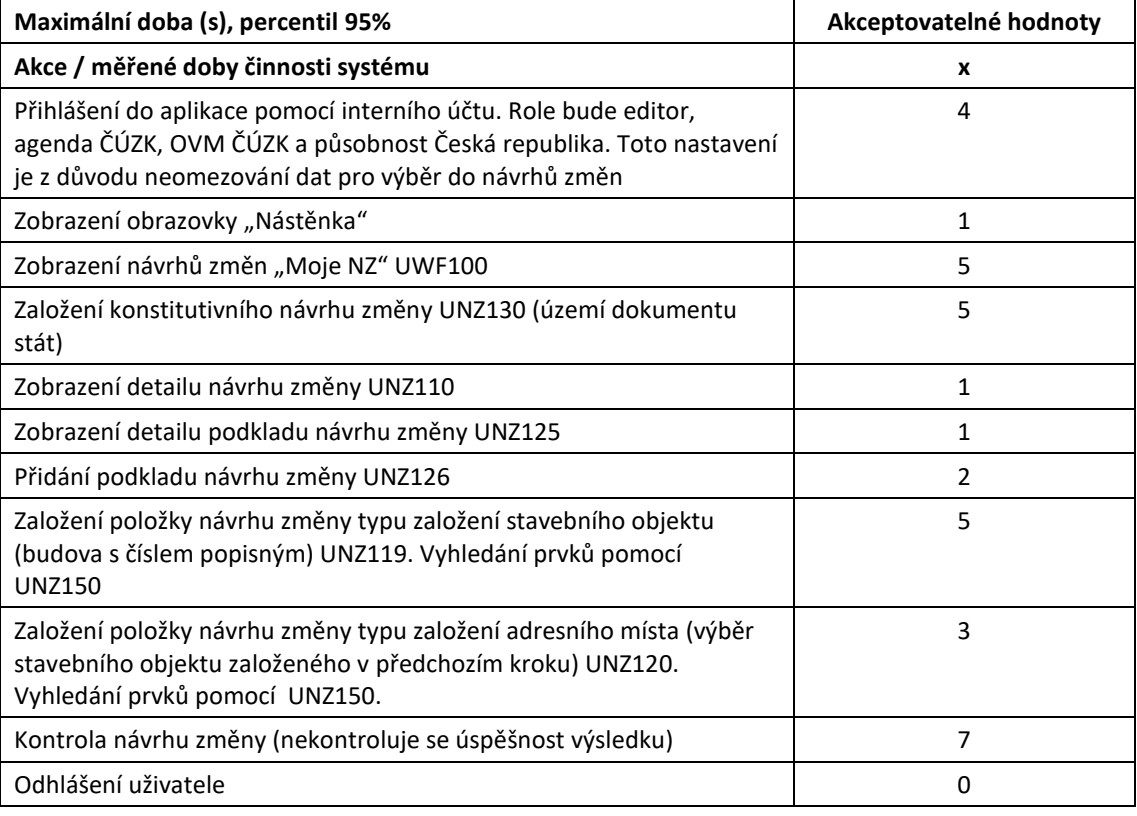

#### <span id="page-8-0"></span>**4.1.2 Změna SO, AD**

- a) Přihlášení do aplikace pomocí interního účtu. Role bude editor, agenda ČÚZK, OVM ČÚZK a působnost Česká republika. Toto nastavení je z důvodu neomezování dat pro výběr do návrhů změn.
- b) Zobrazení obrazovky "Nástěnka".
- c) Zobrazení návrhů změn "Moje NZ" UWF100.
- d) Založení konstitutivního návrhu změny UNZ130 (území dokumentu stát).
- e) Zobrazení detailu návrhu změny UNZ110.
- f) Zobrazení detailu podkladu návrhu změny UNZ125.
- g) Přidání podkladu návrhu změny UNZ126.
- h) Založení položky návrhu změny typu změna stavebního objektu. Vyhledání prvků pomocí UNZ150.
- i) Změna položky stavebního objektu (změna podlahové plochy) UNZ119.
- j) Založení položky návrhu změny typu změna adresního místa. Vyhledání prvků pomocí UNZ150.
- k) Změna položky adresního místa UNZ120.
- l) Kontrola návrhu změny (nekontroluje se úspěšnost výsledku).
- m) Odhlášení uživatele.

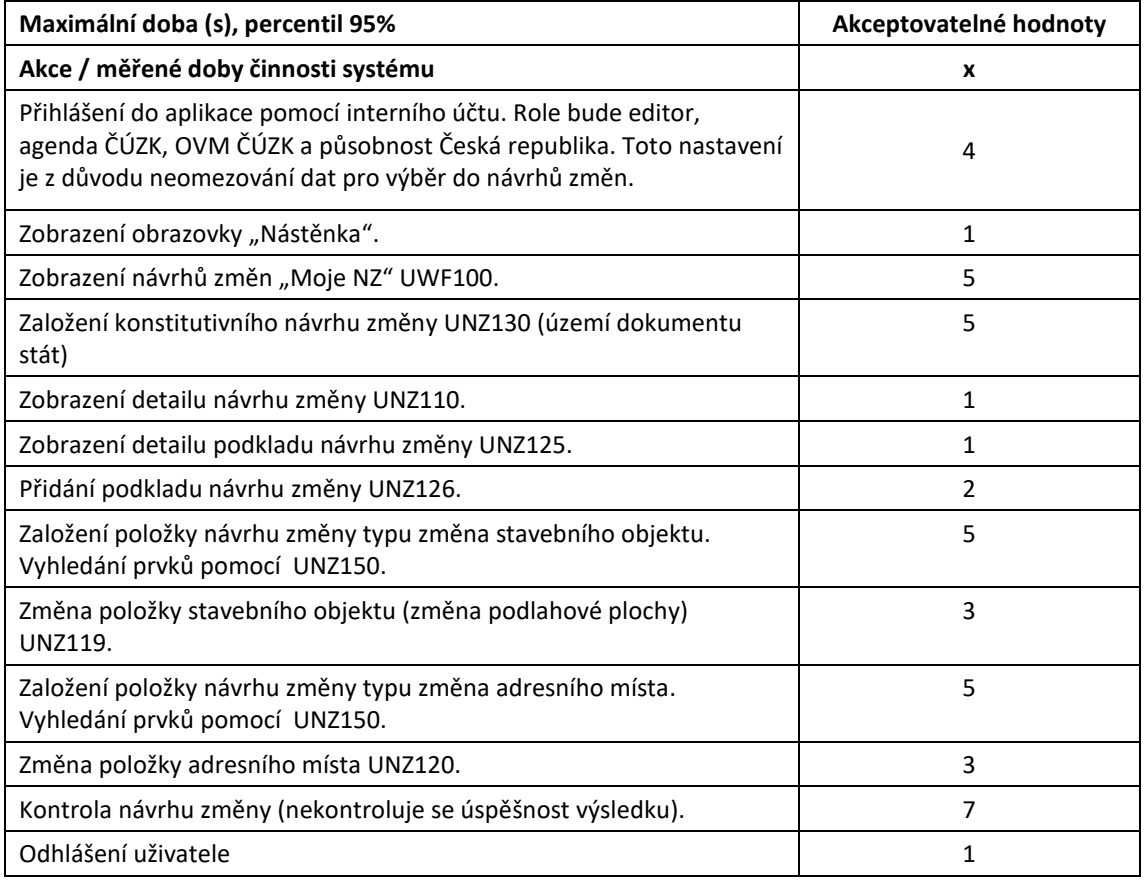

#### <span id="page-9-0"></span>**4.1.3 Zánik SO, AD**

- a) Přihlášení do aplikace pomocí interního účtu. Role bude editor, agenda ČÚZK, OVM ČÚZK a působnost Česká republika. Toto nastavení je z důvodu neomezování dat pro výběr do návrhů změn.
- b) Zobrazení obrazovky "Nástěnka".
- c) Zobrazení návrhů změn "Moje NZ" UWF100.
- d) Založení konstitutivního návrhu změny UNZ130 (území dokumentu stát).
- e) Zobrazení detailu návrhu změny UNZ110.
- f) Zobrazení detailu podkladu návrhu změny UNZ125.
- g) Přidání podkladu návrhu změny UNZ126.
- h) Založení položky návrhu změny typu zrušení stavebního objektu. Vyhledání prvků pomocí UNZ150.
- i) Změna položky stavebního objektu (vyplnění data odstranění) UNZ119.
- j) Založení položky návrhu změny typu zrušení adresního místa. Vyhledání prvků pomocí UNZ150.
- k) Kontrola návrhu změny (nekontroluje se úspěšnost výsledku).
- l) Odhlášení uživatele.

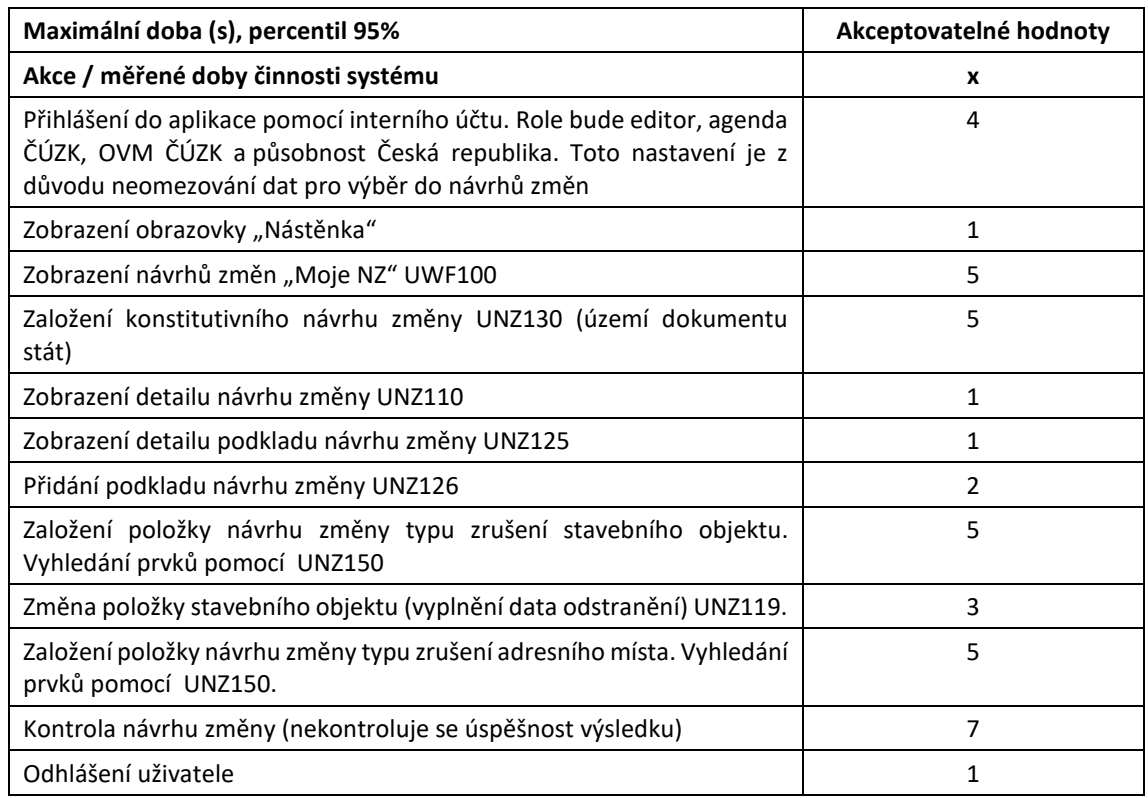

### <span id="page-10-0"></span>**4.1.4 Vyhledání státu**

- a) Přihlášení do aplikace pomocí interního účtu. Role bude editor, agenda ČÚZK, OVM ČÚZK a působnost Česká republika. Toto nastavení je z důvodu neomezování dat pro výběr do návrhů změn.
- b) Přechod do části "Přehled prvků".
- c) Zobrazení "Vyhledání prvku" UNZ150.
- d) Vyhledání prvku "Stát" (bez kritéria vyhledávání).
- e) Zobrazení detailu státu.
- f) Odhlášení uživatele.

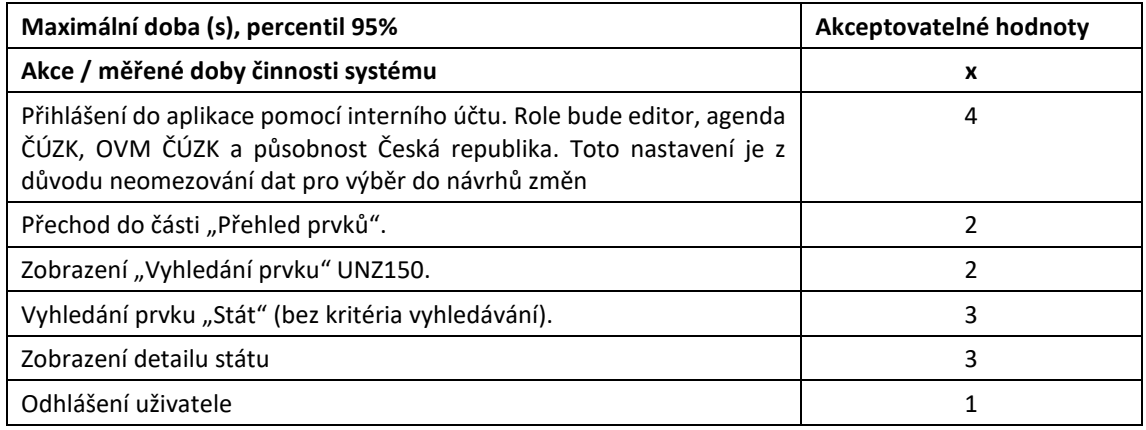

### <span id="page-10-1"></span>**4.1.5 Vyhledání Regionů soudržnosti**

a) Přihlášení do aplikace pomocí interního účtu. Role bude editor, agenda ČÚZK, OVM ČÚZK a působnost Česká republika. Toto nastavení je z důvodu neomezování dat pro výběr do návrhů změn.

- b) Přechod do části "Přehled prvků".
- c) Zobrazení "Vyhledání prvku" UNZ150.
- d) Vyhledání prvku "Region soudržnosti" (bez kritéria vyhledávání).
- e) Zobrazení detailu regionu soudržnosti.
- f) Odhlášení uživatele.

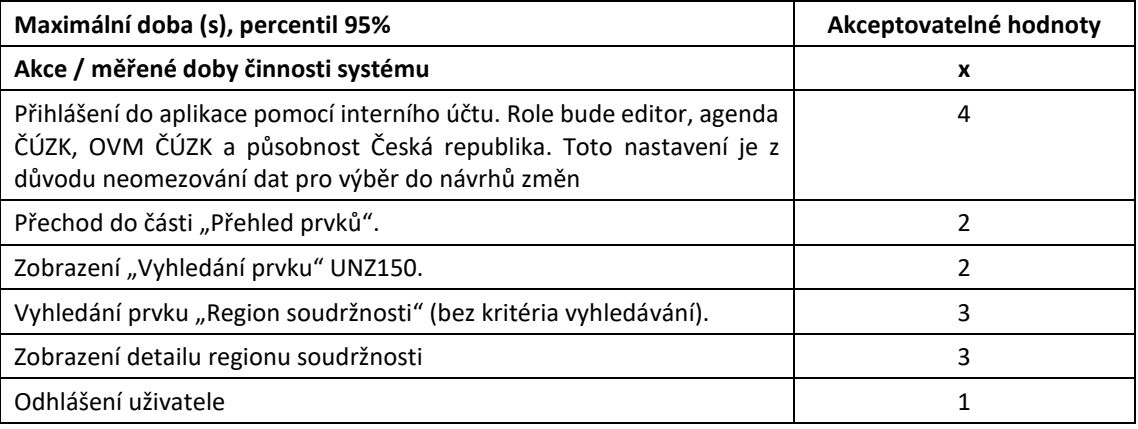

### <span id="page-11-0"></span>**4.1.6 Vyhledání krajů**

- a) Přihlášení do aplikace pomocí interního účtu. Role bude editor, agenda ČÚZK, OVM ČÚZK a působnost Česká republika. Toto nastavení je z důvodu neomezování dat pro výběr do návrhů změn.
- b) Přechod do části "Přehled prvků".
- c) Zobrazení "Vyhledání prvku" UNZ150.
- d) Vyhledání prvku "Kraj" (bez kritéria vyhledávání).
- e) Zobrazení detailu kraje.
- f) Odhlášení uživatele.

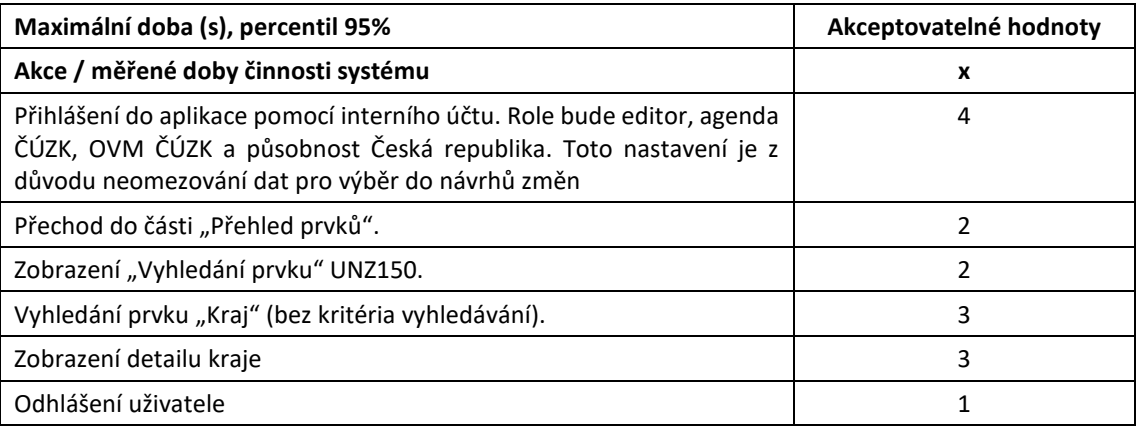

### <span id="page-11-1"></span>**4.1.7 Vyhledání VÚSC**

- a) Přihlášení do aplikace pomocí interního účtu. Role bude editor, agenda ČÚZK, OVM ČÚZK a působnost Česká republika. Toto nastavení je z důvodu neomezování dat pro výběr do návrhů změn.
- b) Přechod do části "Přehled prvků".
- c) Zobrazení "Vyhledání prvku" UNZ150.
- d) Vyhledání prvku "VÚSC" (bez kritéria vyhledávání).
- e) Zobrazení detailu VÚSC.
- f) Odhlášení uživatele.

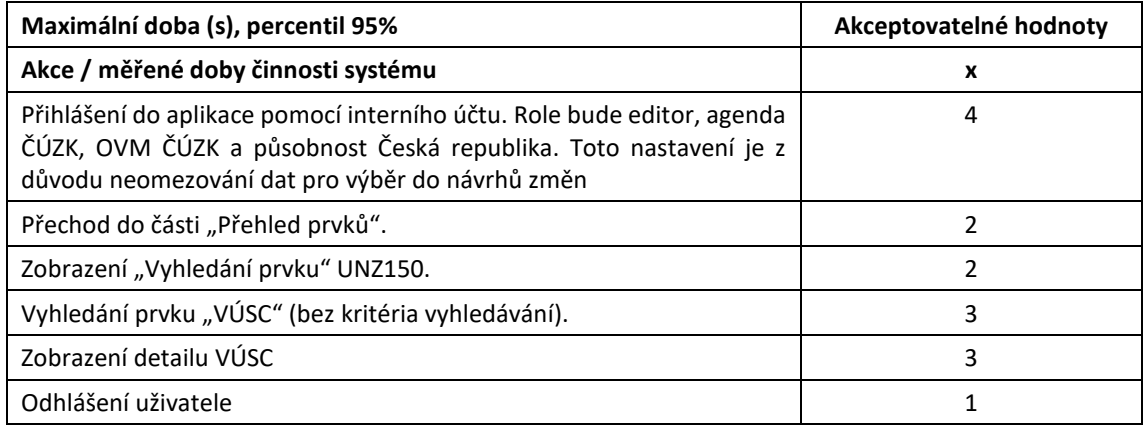

#### <span id="page-12-0"></span>**4.1.8 Vyhledání okresů**

- a) Přihlášení do aplikace pomocí interního účtu. Role bude editor, agenda ČÚZK, OVM ČÚZK a působnost Česká republika. Toto nastavení je z důvodu neomezování dat pro výběr do návrhů změn.
- b) Přechod do části "Přehled prvků".
- c) Zobrazení "Vyhledání prvku" UNZ150.
- d) Vyhledání prvku "Okres" (kritéria vyhledávání VÚSC).
- e) Zobrazení detailu okresu.
- f) Odhlášení uživatele.

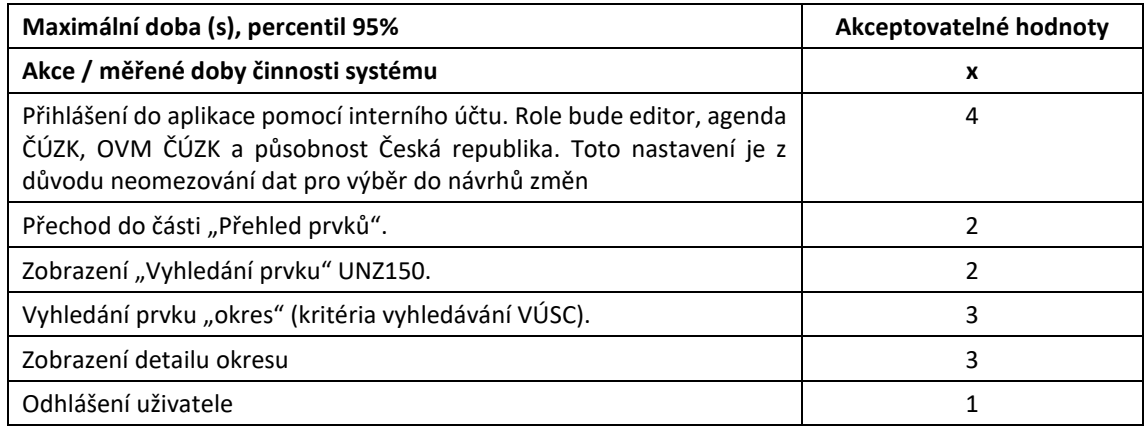

#### <span id="page-12-1"></span>**4.1.9 Vyhledání ORP**

- a) Přihlášení do aplikace pomocí interního účtu. Role bude editor, agenda ČÚZK, OVM ČÚZK a působnost Česká republika. Toto nastavení je z důvodu neomezování dat pro výběr do návrhů změn.
- b) Přechod do části "Přehled prvků".
- c) Zobrazení "Vyhledání prvku" UNZ150.
- d) Vyhledání prvku "ORP" (kritéria vyhledávání VÚSC).
- e) Zobrazení detailu ORP.
- f) Odhlášení uživatele.

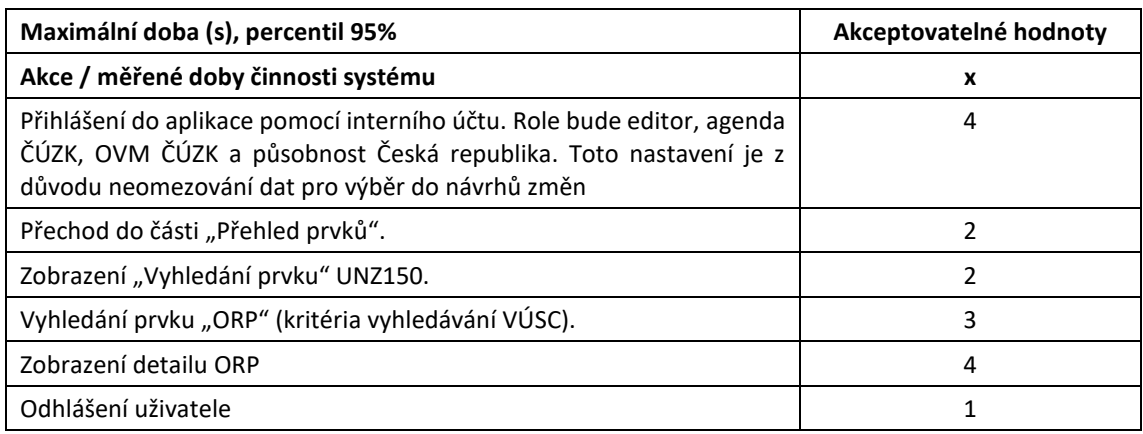

### <span id="page-13-0"></span>**4.1.10 Vyhledání POU**

- a) Přihlášení do aplikace pomocí interního účtu. Role bude editor, agenda ČÚZK, OVM ČÚZK a působnost Česká republika. Toto nastavení je z důvodu neomezování dat pro výběr do návrhů změn.
- b) Přechod do části "Přehled prvků".
- c) Zobrazení "Vyhledání prvku" UNZ150.
- d) Vyhledání prvku "POU" (kritéria vyhledávání VÚSC, ORP).
- e) Zobrazení detailu POU.
- f) Odhlášení uživatele.

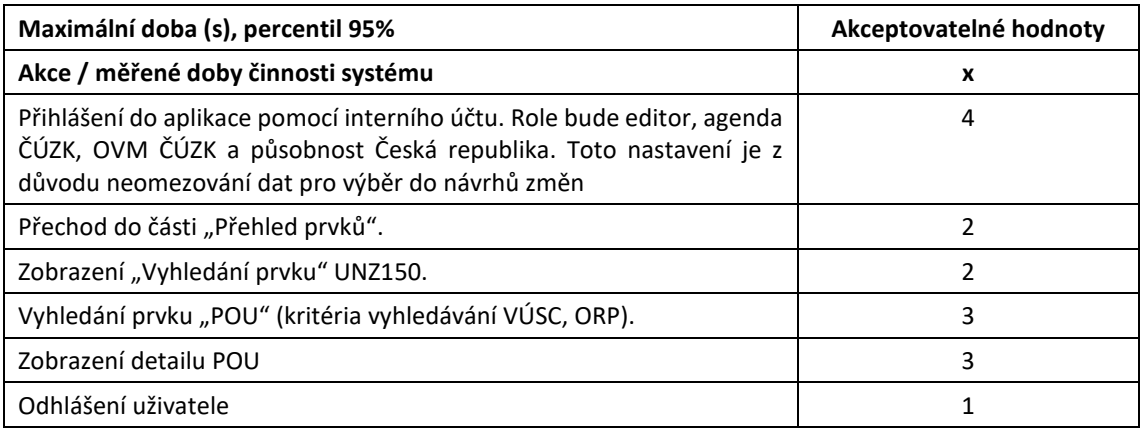

#### <span id="page-13-1"></span>**4.1.11 Vyhledání obcí**

- a) Přihlášení do aplikace pomocí interního účtu. Role bude editor, agenda ČÚZK, OVM ČÚZK a působnost Česká republika. Toto nastavení je z důvodu neomezování dat pro výběr do návrhů změn.
- b) Přechod do části "Přehled prvků".
- c) Zobrazení "Vyhledání prvku" UNZ150.
- d) Vyhledání prvku "Obec" (kritéria vyhledávání VÚSC, okres).
- e) Zobrazení detailu obce.
- f) Odhlášení uživatele.

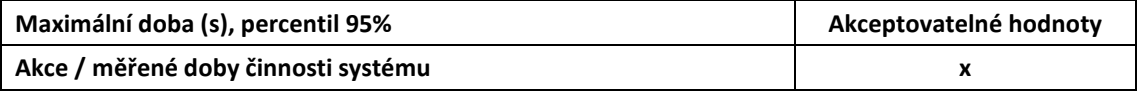

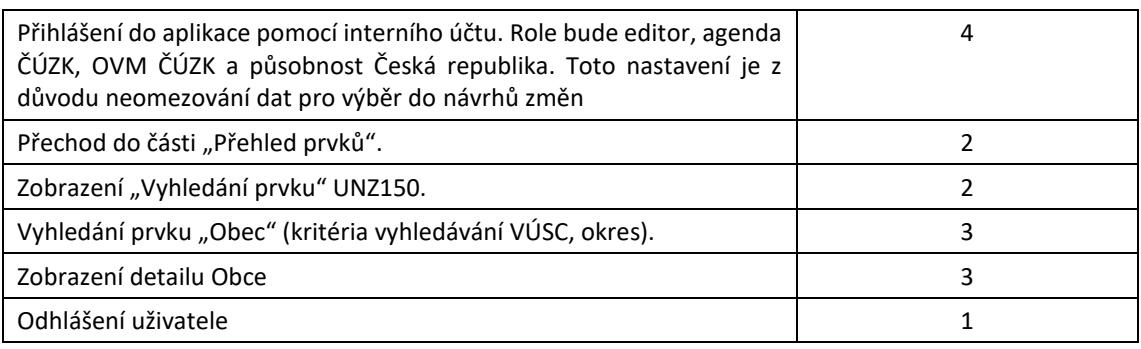

### <span id="page-14-0"></span>**4.1.12 Vyhledání správních obvodů**

- a) Přihlášení do aplikace pomocí interního účtu. Role bude editor, agenda ČÚZK, OVM ČÚZK a působnost Česká republika. Toto nastavení je z důvodu neomezování dat pro výběr do návrhů změn.
- b) Přechod do části "Přehled prvků".
- c) Zobrazení "Vyhledání prvku" UNZ150.
- d) Vyhledání prvku "Správní obvod" (bez kritéria vyhledávání).
- e) Zobrazení detailu správního obvodu.
- f) Odhlášení uživatele.

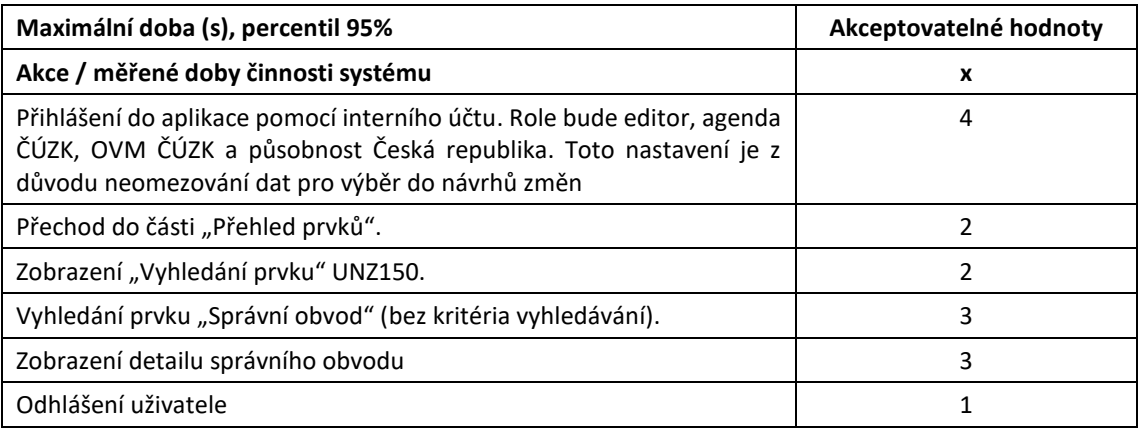

#### <span id="page-14-1"></span>**4.1.13 Vyhledání MOP**

- a) Přihlášení do aplikace pomocí interního účtu. Role bude editor, agenda ČÚZK, OVM ČÚZK a působnost Česká republika. Toto nastavení je z důvodu neomezování dat pro výběr do návrhů změn.
- b) Přechod do části "Přehled prvků".
- c) Zobrazení "Vyhledání prvku" UNZ150.
- d) Vyhledání prvku "MOP" (bez kritéria vyhledávání).
- e) Zobrazení detailu MOP.
- f) Odhlášení uživatele.

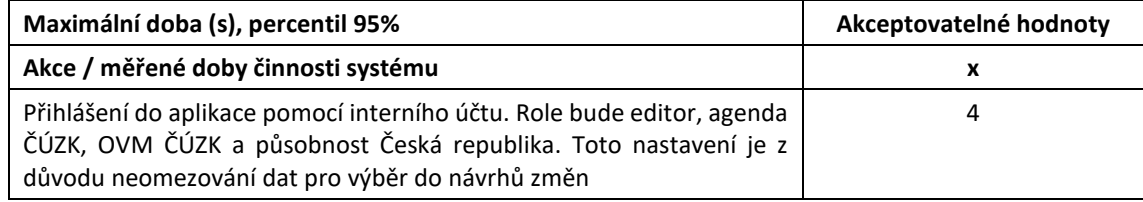

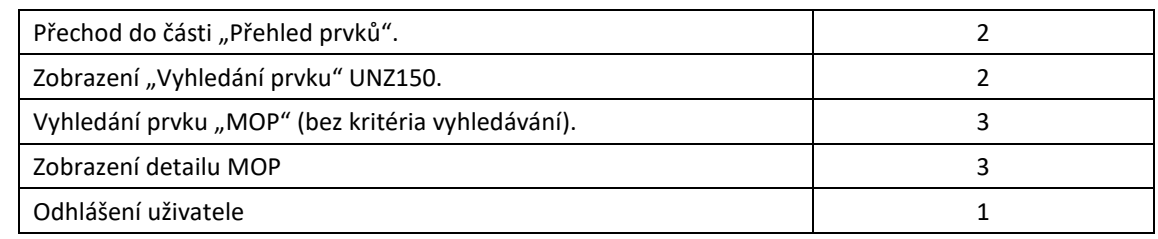

### <span id="page-15-0"></span>**4.1.14 Vyhledání MOMC**

- a) Přihlášení do aplikace pomocí interního účtu. Role bude editor, agenda ČÚZK, OVM ČÚZK a působnost Česká republika. Toto nastavení je z důvodu neomezování dat pro výběr do návrhů změn.
- b) Přechod do části "Přehled prvků".
- c) Zobrazení "Vyhledání prvku" UNZ150.
- d) Vyhledání prvku "MOMC" (kritéria vyhledávání okres, obec).
- e) Zobrazení detailu MOMC.
- f) Odhlášení uživatele.

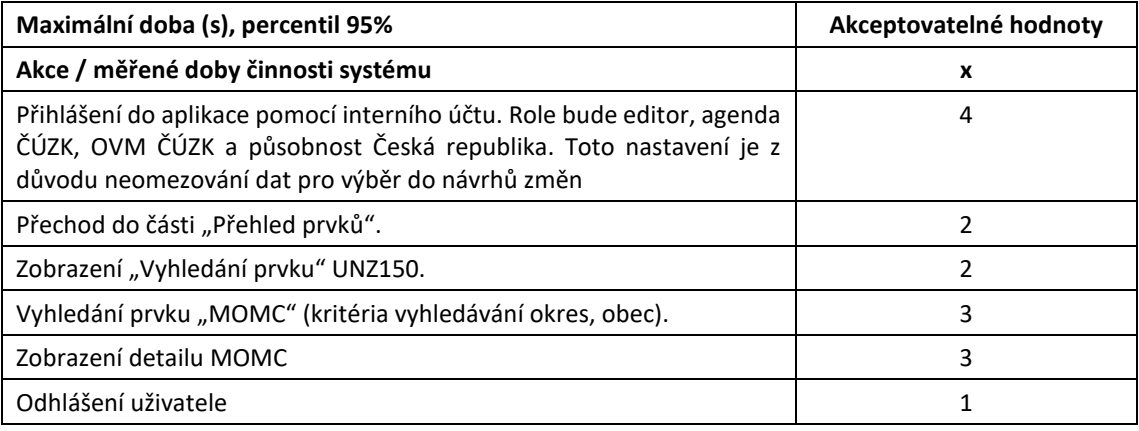

#### <span id="page-15-1"></span>**4.1.15 Vyhledání části obcí**

- a) Přihlášení do aplikace pomocí interního účtu. Role bude editor, agenda ČÚZK, OVM ČÚZK a působnost Česká republika. Toto nastavení je z důvodu neomezování dat pro výběr do návrhů změn.
- b) Přechod do části "Přehled prvků".
- c) Zobrazení "Vyhledání prvku" UNZ150.
- d) Vyhledání prvku "Část obce" (kritéria vyhledávání okres, obec).
- e) Zobrazení detailu části obce.
- f) Odhlášení uživatele.

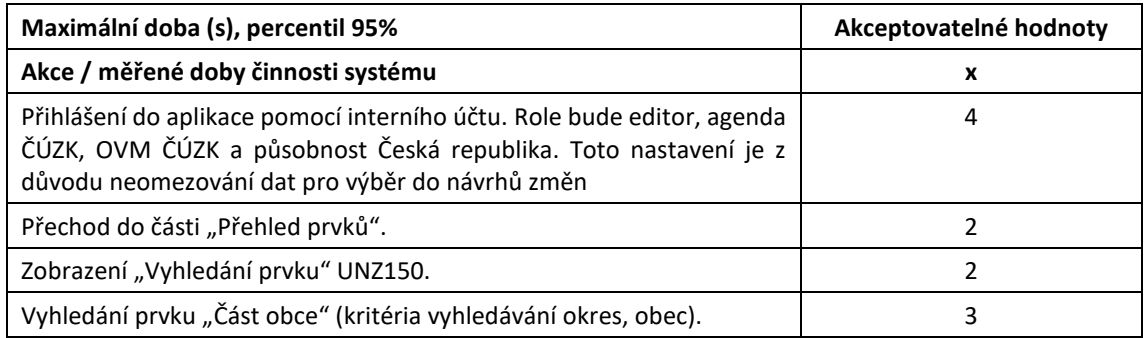

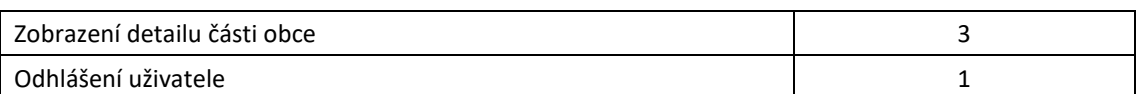

### <span id="page-16-0"></span>**4.1.16 Vyhledání katastrálních území**

- a) Přihlášení do aplikace pomocí interního účtu. Role bude editor, agenda ČÚZK, OVM ČÚZK a působnost Česká republika. Toto nastavení je z důvodu neomezování dat pro výběr do návrhů změn.
- b) Přechod do části "Přehled prvků".
- c) Zobrazení "Vyhledání prvku" UNZ150.
- d) Vyhledání prvku "Katastrální území" (kritéria vyhledávání okres, obec).
- e) Zobrazení detailu katastrálního území.
- f) Odhlášení uživatele.

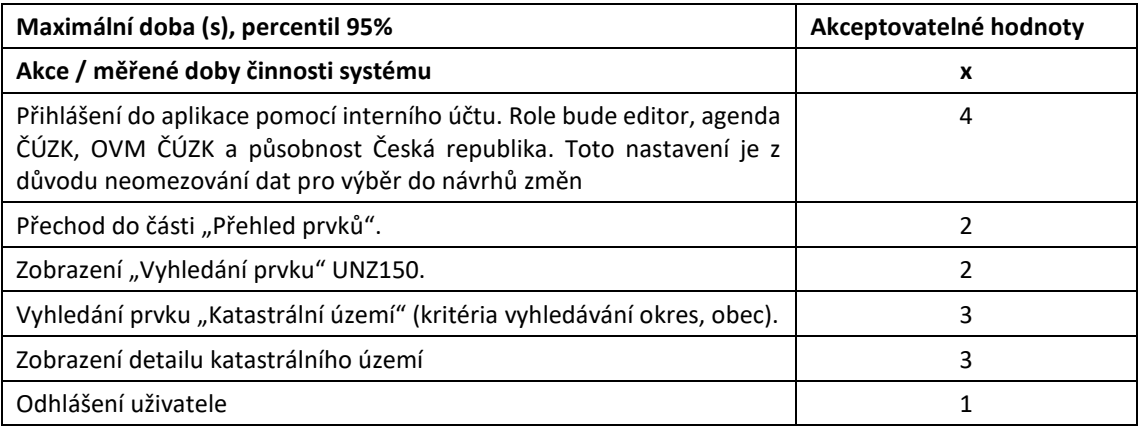

### <span id="page-16-1"></span>**4.1.17 Vyhledání ZSJ**

- a) Přihlášení do aplikace pomocí interního účtu. Role bude editor, agenda ČÚZK, OVM ČÚZK a působnost Česká republika. Toto nastavení je z důvodu neomezování dat pro výběr do návrhů změn.
- b) Přechod do části "Přehled prvků".
- c) Zobrazení "Vyhledání prvku" UNZ150.
- d) Vyhledání prvku "ZSJ" (kritéria vyhledávání okres, obec).
- e) Zobrazení detailu ZSJ.
- f) Odhlášení uživatele.

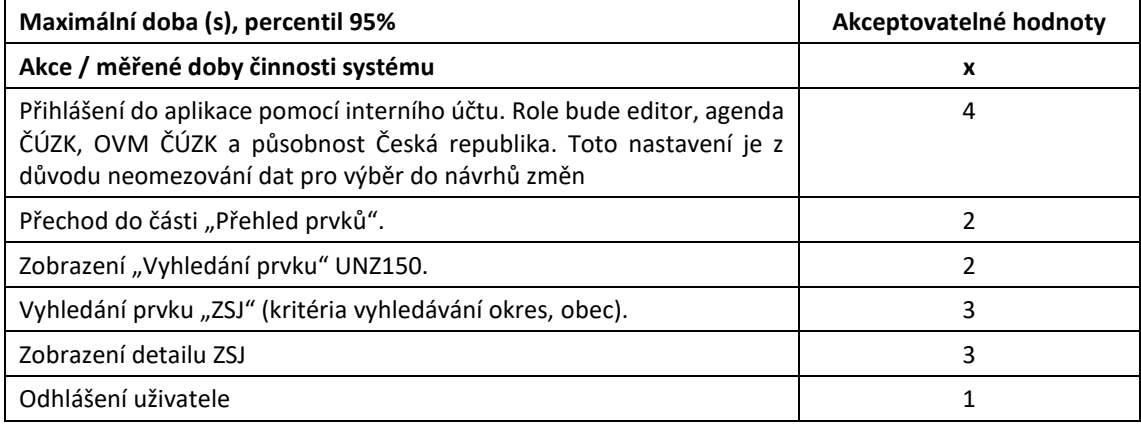

### <span id="page-17-0"></span>**4.1.18 Vyhledání volebních okrsků**

- a) Přihlášení do aplikace pomocí interního účtu. Role bude editor, agenda ČÚZK, OVM ČÚZK a působnost Česká republika. Toto nastavení je z důvodu neomezování dat pro výběr do návrhů změn.
- b) Přechod do části "Přehled prvků".
- c) Zobrazení "Vyhledání prvku" UNZ150.
- d) Vyhledání prvku "Volební okrsek" (kritéria vyhledávání okres, obec).
- e) Zobrazení detailu volebního okrsku.
- f) Odhlášení uživatele.

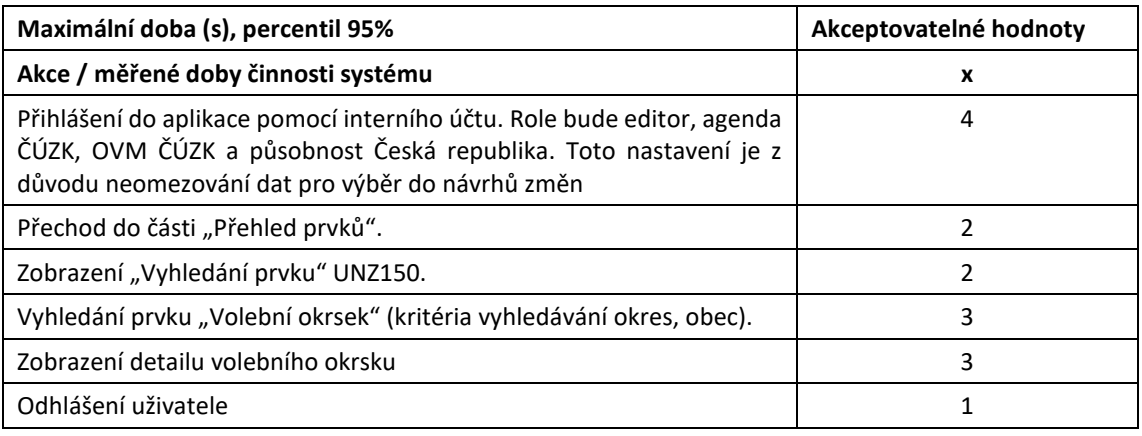

#### <span id="page-17-1"></span>**4.1.19 Vyhledání ulic**

- a) Přihlášení do aplikace pomocí interního účtu. Role bude editor, agenda ČÚZK, OVM ČÚZK a působnost Česká republika. Toto nastavení je z důvodu neomezování dat pro výběr do návrhů změn.
- b) Přechod do části "Přehled prvků".
- c) Zobrazení "Vyhledání prvku" UNZ150.
- d) Vyhledání prvku "Ulice" (kritéria vyhledávání okres, obec).
- e) Zobrazení detailu ulice.
- f) Odhlášení uživatele.

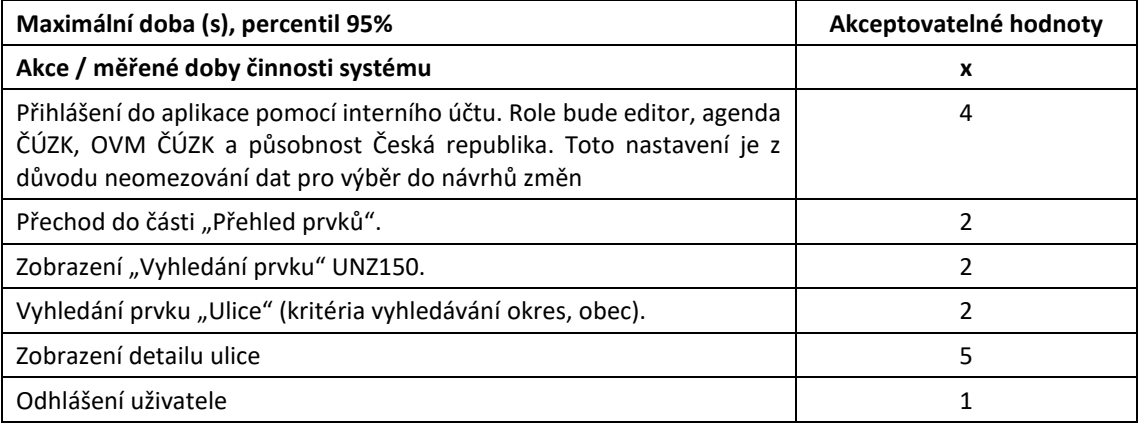

### <span id="page-18-0"></span>**4.1.20 Vyhledání parcel**

- a) Přihlášení do aplikace pomocí interního účtu. Role bude editor, agenda ČÚZK, OVM ČÚZK a působnost Česká republika. Toto nastavení je z důvodu neomezování dat pro výběr do návrhů změn.
- b) Přechod do části "Přehled prvků".
- c) Zobrazení "Vyhledání prvku" UNZ150.
- d) Vyhledání prvku "Parcela" (kritéria vyhledávání okres, obec, katastrální území).
- e) Zobrazení detailu parcely.
- f) Odhlášení uživatele.

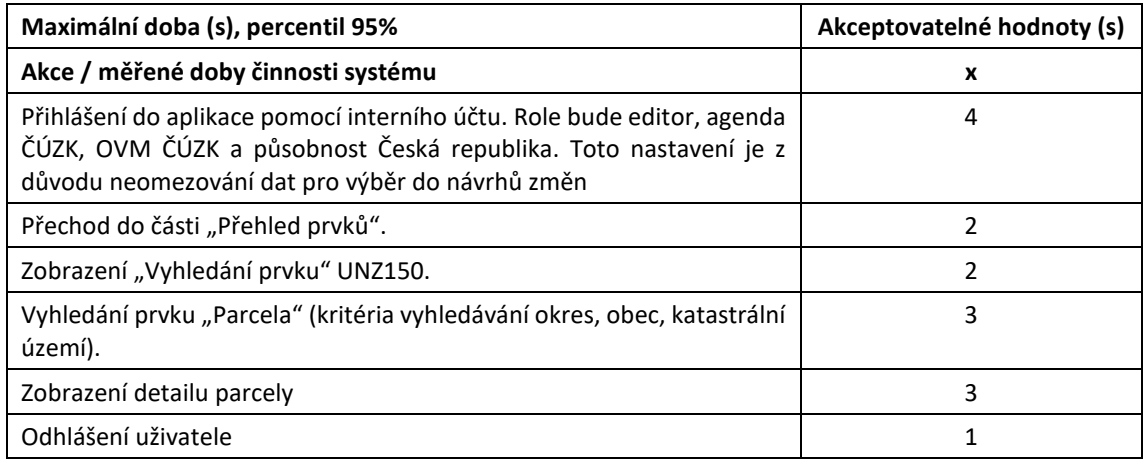

#### <span id="page-18-1"></span>**4.1.21 Vyhledání stavebních objektů (část obce)**

- a) Přihlášení do aplikace pomocí interního účtu. Role bude editor, agenda ČÚZK, OVM ČÚZK a působnost Česká republika. Toto nastavení je z důvodu neomezování dat pro výběr do návrhů změn.
- b) Přechod do části "Přehled prvků".
- c) Zobrazení "Vyhledání prvku" UNZ150.
- d) Vyhledání prvku "Stavební objekt" (kritéria vyhledávání okres, obec, část obce, číslo domovní).
- e) Zobrazení detailu stavebního objektu.
- f) Odhlášení uživatele.

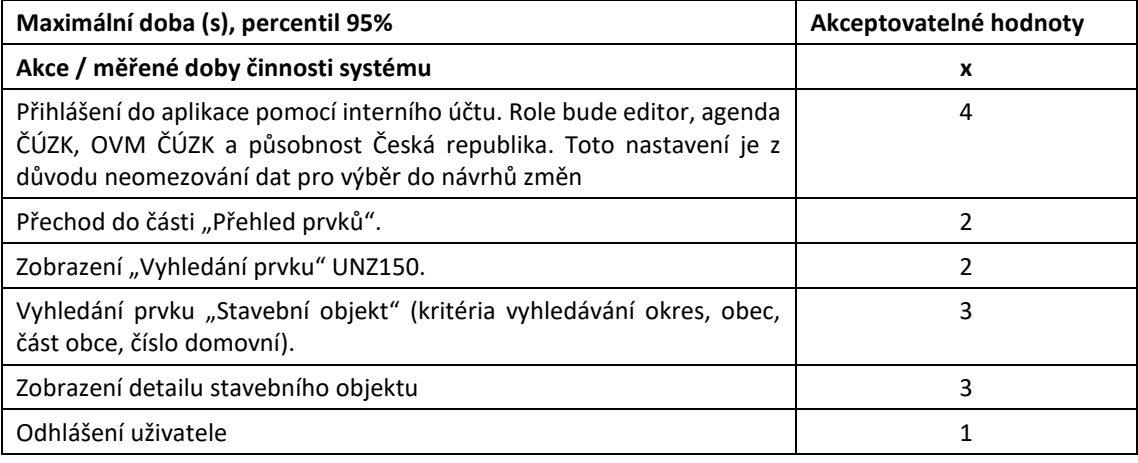

### <span id="page-19-0"></span>**4.1.22 Vyhledání stavebních objektů (katastrální území)**

- a) Přihlášení do aplikace pomocí interního účtu. Role bude editor, agenda ČÚZK, OVM ČÚZK a působnost Česká republika. Toto nastavení je z důvodu neomezování dat pro výběr do návrhů změn.
- b) Přechod do části "Přehled prvků".
- c) Zobrazení "Vyhledání prvku" UNZ150.
- d) Vyhledání prvku "Stavební objekt" (kritéria vyhledávání okres, obec, katastrální území, číslo domovní).
- e) Zobrazení detailu stavebního objektu.
- f) Odhlášení uživatele.

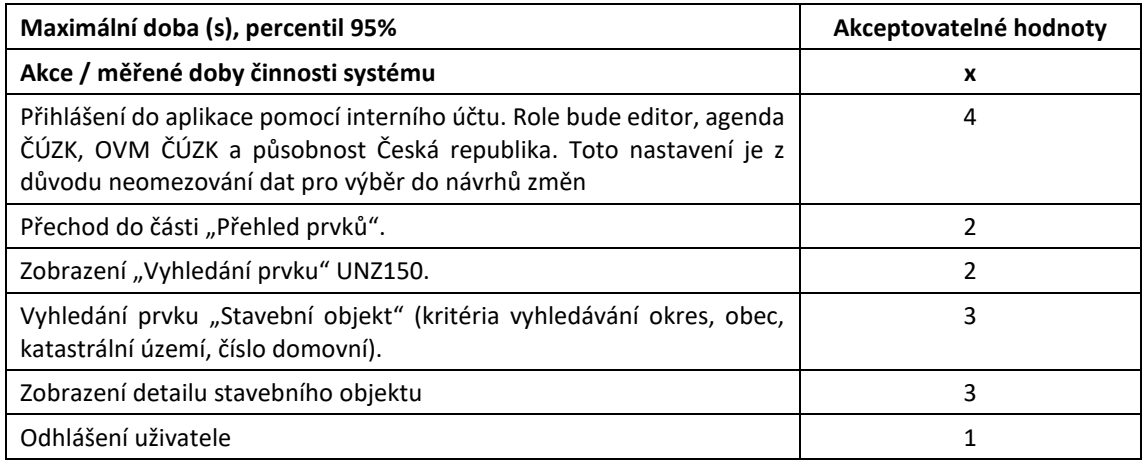

### <span id="page-19-1"></span>**4.1.23 Vyhledání stavebních objektů (parcela)**

- a) Přihlášení do aplikace pomocí interního účtu. Role bude editor, agenda ČÚZK, OVM ČÚZK a působnost Česká republika. Toto nastavení je z důvodu neomezování dat pro výběr do návrhů změn.
- b) Přechod do části "Přehled prvků".
- c) Zobrazení "Vyhledání prvku" UNZ150.
- d) Vyhledání prvku "Stavební objekt" (kritéria vyhledávání okres, obec, katastrální území, parcela).
- e) Zobrazení detailu stavebního objektu.
- f) Odhlášení uživatele.

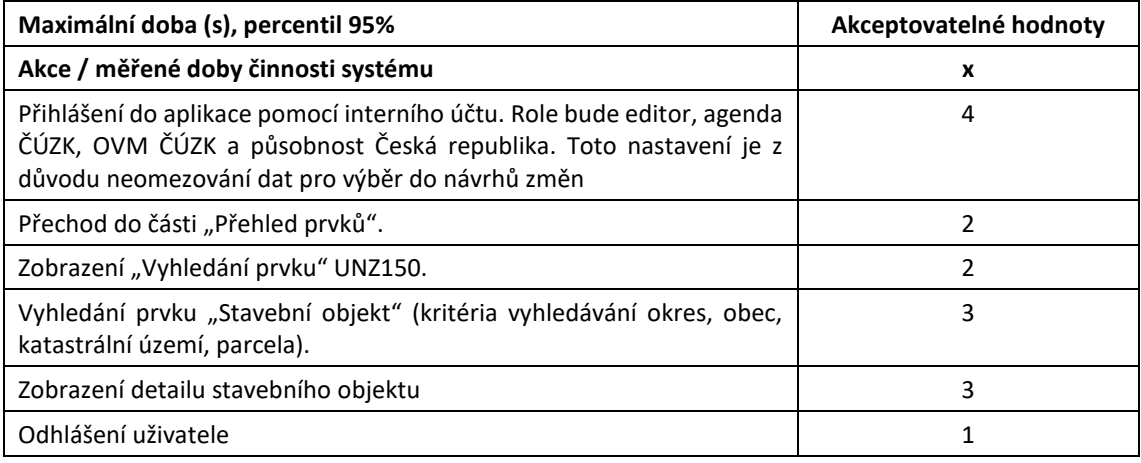

#### <span id="page-20-0"></span>**4.1.24 Vyhledání adresních míst**

- a) Přihlášení do aplikace pomocí interního účtu. Role bude editor, agenda ČÚZK, OVM ČÚZK a působnost Česká republika. Toto nastavení je z důvodu neomezování dat pro výběr do návrhů změn.
- b) Přechod do části "Přehled prvků".
- c) Zobrazení "Vyhledání prvku" UNZ150.
- d) Vyhledání prvku "Adresní místo" (kritéria vyhledávání okres, obec, část obce, ulice, číslo domovní).
- e) Zobrazení detailu adresního místa.
- f) Odhlášení uživatele.

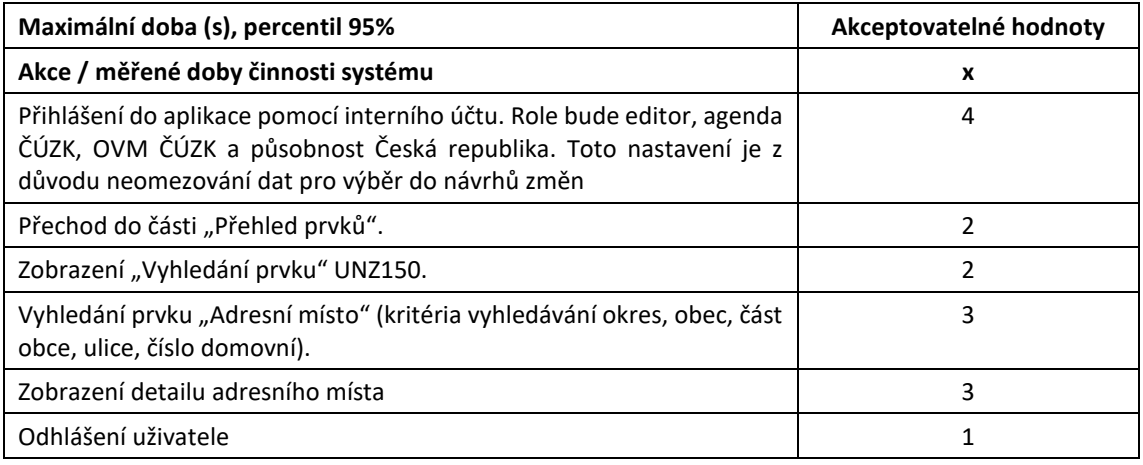

#### <span id="page-20-1"></span>**4.1.25 Vyhledání adresních pošt**

- a) Přihlášení do aplikace pomocí interního účtu. Role bude editor, agenda ČÚZK, OVM ČÚZK a působnost Česká republika. Toto nastavení je z důvodu neomezování dat pro výběr do návrhů změn.
- b) Přechod do části "Přehled prvků".
- c) Zobrazení "Vyhledání prvku" UNZ150.
- d) Vyhledání prvku "Adresní pošta" (bez kritéria vyhledávání).
- e) Zobrazení detailu adresní pošty.
- f) Odhlášení uživatele.

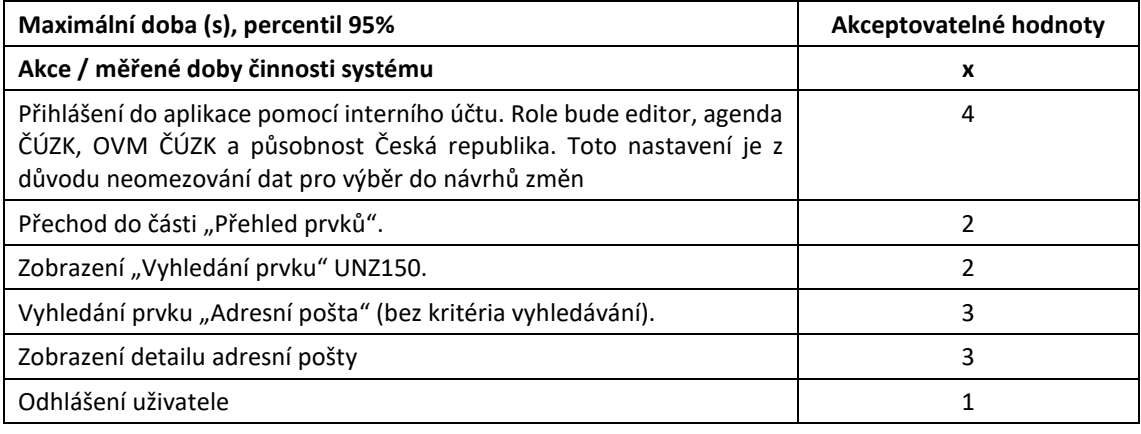

### <span id="page-21-0"></span>**4.1.26 Vyhledání zaniklých obcí**

- a) Přihlášení do aplikace pomocí interního účtu. Role bude editor, agenda ČÚZK, OVM ČÚZK a působnost Česká republika. Toto nastavení je z důvodu neomezování dat pro výběr do návrhů změn.
- b) Přechod do části "Přehled prvků".
- c) Zobrazení "Vyhledání prvku" UNZ150.
- d) Vyhledání prvku "Obec" (pouze zrušené prvky, kritéria vyhledávání VÚSC, okres).
- e) Zobrazení detailu obce.
- f) Odhlášení uživatele.

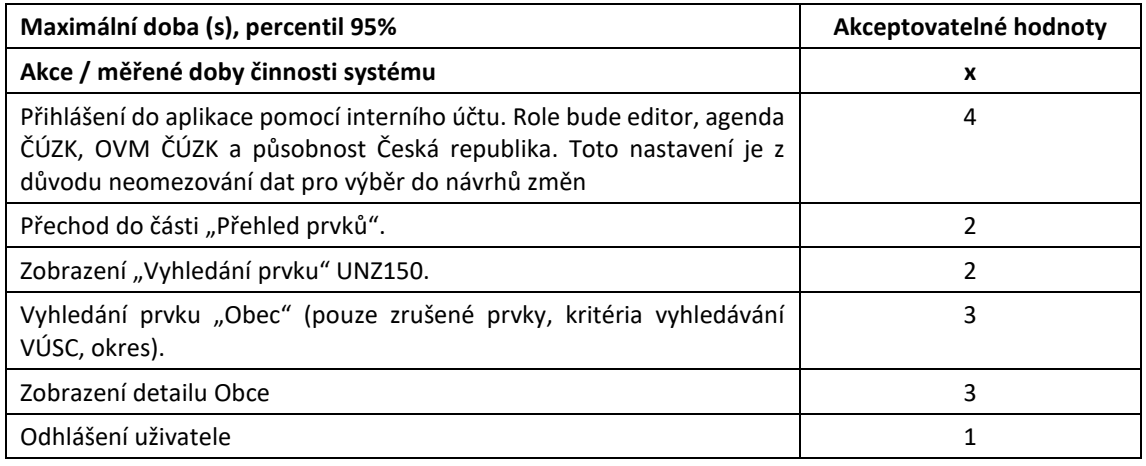

#### <span id="page-21-1"></span>**4.1.27 Vyhledání zaniklých MOMC**

- a) Přihlášení do aplikace pomocí interního účtu. Role bude editor, agenda ČÚZK, OVM ČÚZK a působnost Česká republika. Toto nastavení je z důvodu neomezování dat pro výběr do návrhů změn.
- b) Přechod do části "Přehled prvků".
- c) Zobrazení "Vyhledání prvku" UNZ150.
- d) Vyhledání prvku "MOMC" (pouze zrušené prvky, kritéria vyhledávání okres, obec).
- e) Zobrazení detailu MOMC.
- f) Odhlášení uživatele.

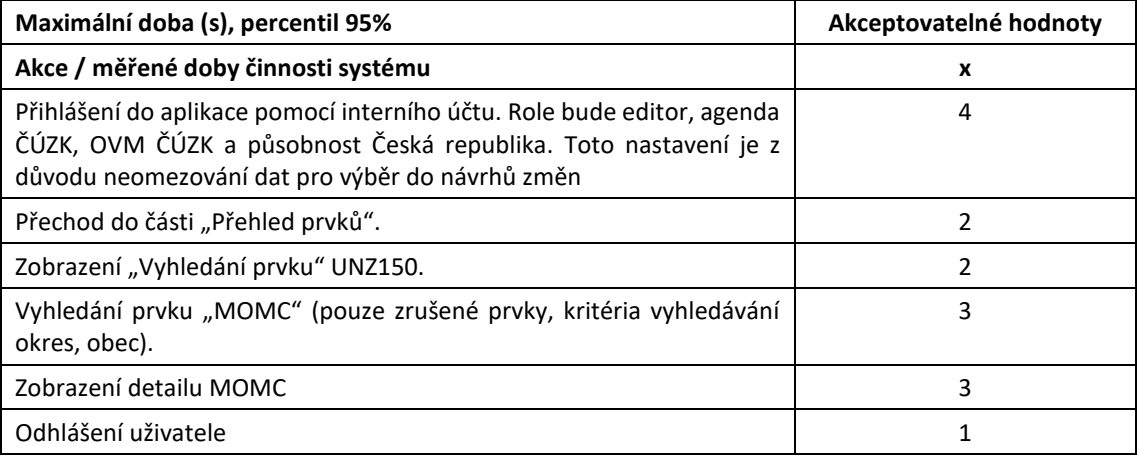

### <span id="page-22-0"></span>**4.1.28 Vyhledání zaniklých části obcí**

- a) Přihlášení do aplikace pomocí interního účtu. Role bude editor, agenda ČÚZK, OVM ČÚZK a působnost Česká republika. Toto nastavení je z důvodu neomezování dat pro výběr do návrhů změn.
- b) Přechod do části "Přehled prvků".
- c) Zobrazení "Vyhledání prvku" UNZ150.
- d) Vyhledání prvku "Část obce" (pouze zrušené prvky, kritéria vyhledávání okres, obec).
- e) Zobrazení detailu části obce.
- f) Odhlášení uživatele.

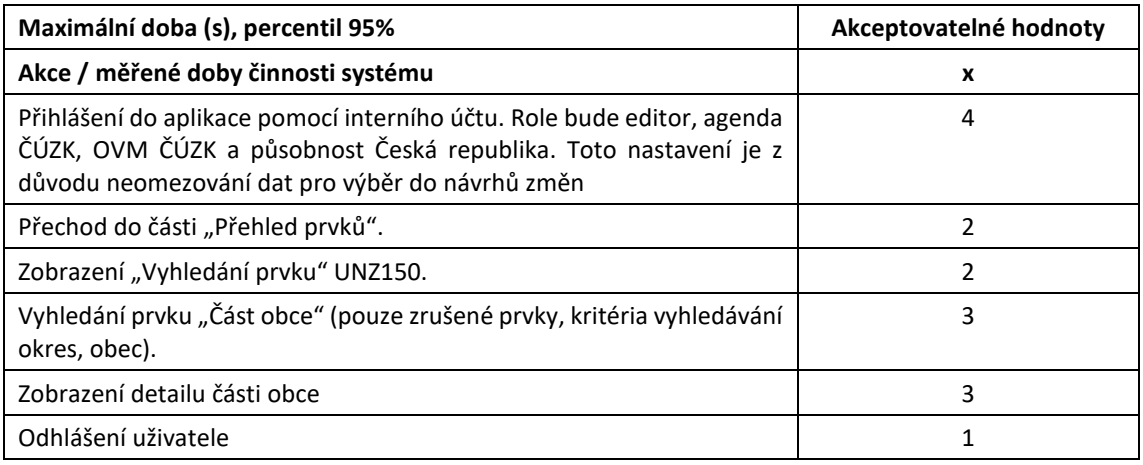

### <span id="page-22-1"></span>**4.1.29 Vyhledání zaniklých katastrálních území**

- a) Přihlášení do aplikace pomocí interního účtu. Role bude editor, agenda ČÚZK, OVM ČÚZK a působnost Česká republika. Toto nastavení je z důvodu neomezování dat pro výběr do návrhů změn.
- b) Přechod do části "Přehled prvků".
- c) Zobrazení "Vyhledání prvku" UNZ150.
- d) Vyhledání prvku "Katastrální území" (pouze zrušené prvky, kritéria vyhledávání okres, obec).
- e) Zobrazení detailu katastrálního území.
- f) Odhlášení uživatele.

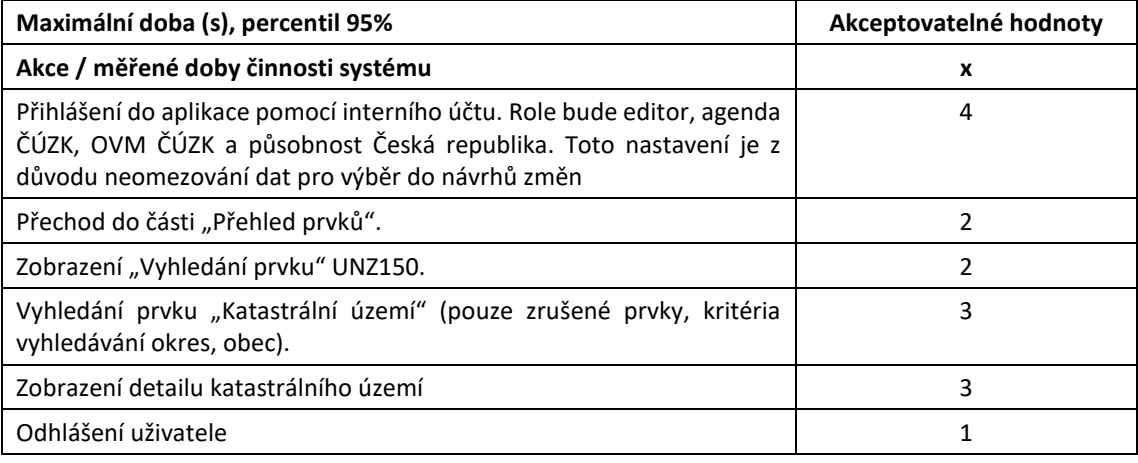

#### <span id="page-23-0"></span>**4.1.30 Vyhledání zaniklých ZSJ**

- a) Přihlášení do aplikace pomocí interního účtu. Role bude editor, agenda ČÚZK, OVM ČÚZK a působnost Česká republika. Toto nastavení je z důvodu neomezování dat pro výběr do návrhů změn.
- b) Přechod do části "Přehled prvků".
- c) Zobrazení "Vyhledání prvku" UNZ150.
- d) Vyhledání prvku "ZSJ" (pouze zrušené prvky, kritéria vyhledávání okres, obec).
- e) Zobrazení detailu ZSJ.
- f) Odhlášení uživatele.

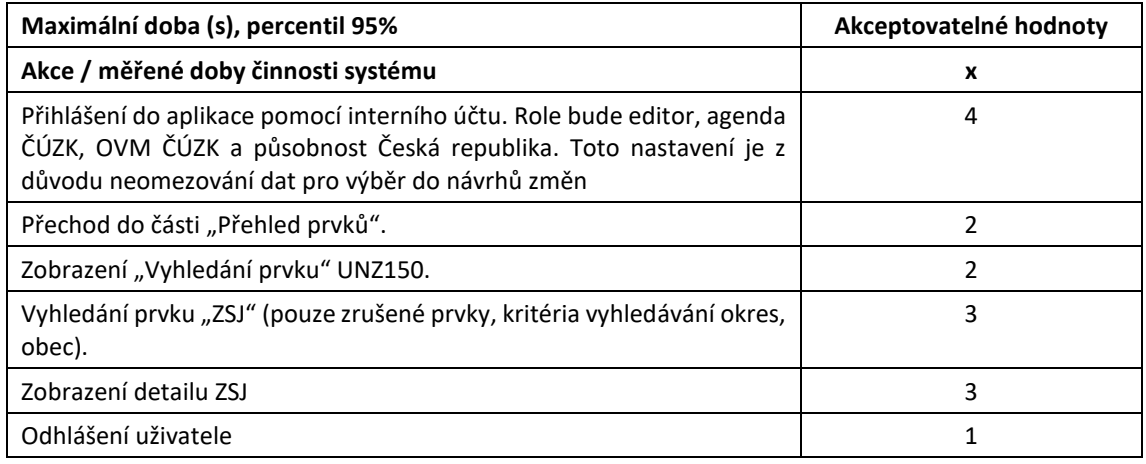

#### <span id="page-23-1"></span>**4.1.31 Vyhledání zaniklých ulic**

- a) Přihlášení do aplikace pomocí interního účtu. Role bude editor, agenda ČÚZK, OVM ČÚZK a působnost Česká republika. Toto nastavení je z důvodu neomezování dat pro výběr do návrhů změn.
- b) Přechod do části "Přehled prvků".
- c) Zobrazení "Vyhledání prvku" UNZ150.
- d) Vyhledání prvku "Ulice" (pouze zrušené prvky, kritéria vyhledávání okres, obec).
- e) Zobrazení detailu ulice.
- f) Odhlášení uživatele.

### <span id="page-23-2"></span>**4.1.32 Vyhledání zaniklých stavebních objektů (část obce)**

- a) Přihlášení do aplikace pomocí interního účtu. Role bude editor, agenda ČÚZK, OVM ČÚZK a působnost Česká republika. Toto nastavení je z důvodu neomezování dat pro výběr do návrhů změn.
- b) Přechod do části "Přehled prvků".
- c) Zobrazení "Vyhledání prvku" UNZ150.
- d) Vyhledání prvku "Stavební objekt" (pouze zrušené prvky, kritéria vyhledávání okres, obec, část obce, číslo domovní).
- e) Zobrazení detailu stavebního objektu.
- f) Odhlášení uživatele.

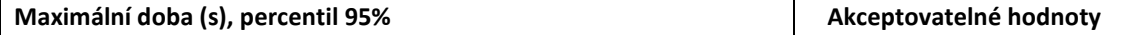

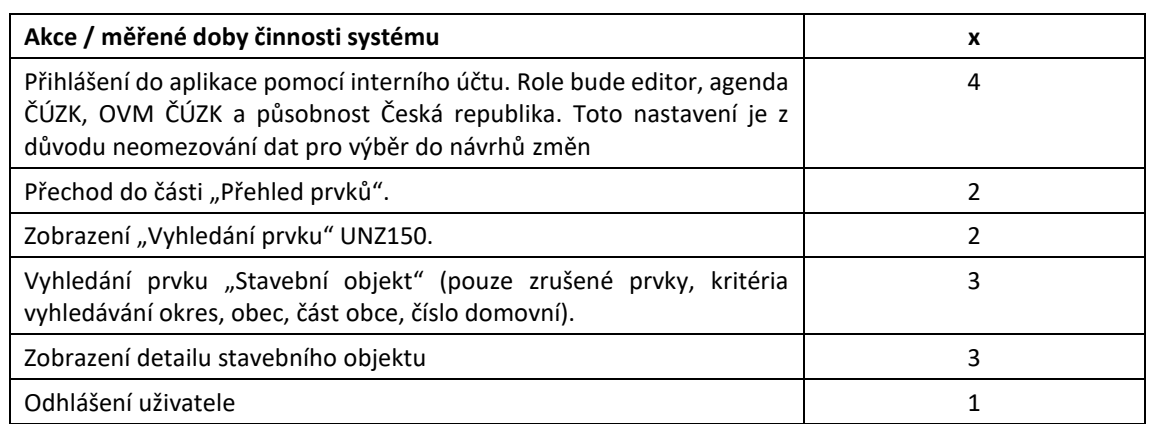

### <span id="page-24-0"></span>**4.1.33 Vyhledání zaniklých stavebních objektů (katastrální území)**

- a) Přihlášení do aplikace pomocí interního účtu. Role bude editor, agenda ČÚZK, OVM ČÚZK a působnost Česká republika. Toto nastavení je z důvodu neomezování dat pro výběr do návrhů změn.
- b) Přechod do části "Přehled prvků".
- c) Zobrazení "Vyhledání prvku" UNZ150.
- d) Vyhledání prvku "Stavební objekt" (pouze zrušené prvky, kritéria vyhledávání okres, obec, katastrální území, číslo domovní).
- e) Zobrazení detailu stavebního objektu. Odhlášení uživatele.

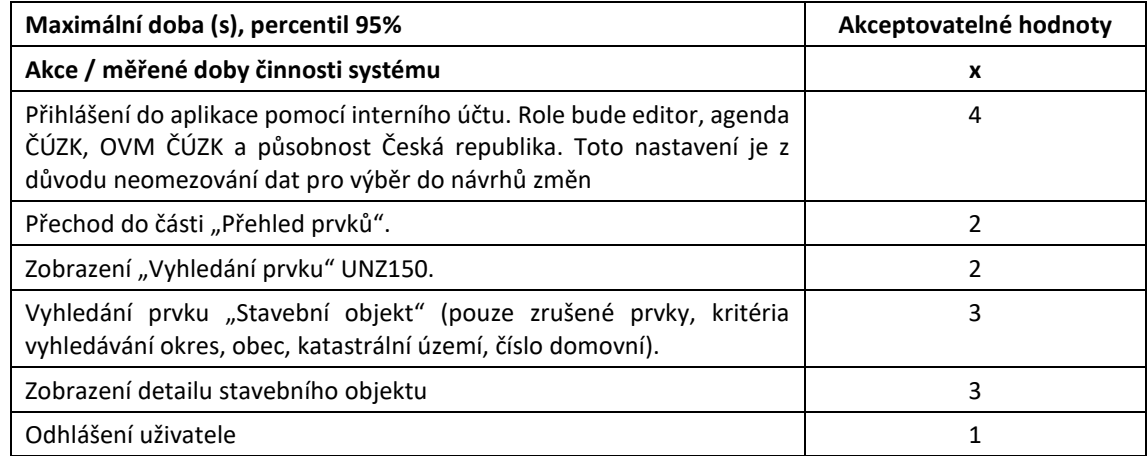

### <span id="page-24-1"></span>**4.1.34 Vyhledání zaniklých stavebních objektů (parcela)**

- a) Přihlášení do aplikace pomocí interního účtu. Role bude editor, agenda ČÚZK, OVM ČÚZK a působnost Česká republika. Toto nastavení je z důvodu neomezování dat pro výběr do návrhů změn.
- b) Přechod do části "Přehled prvků".
- c) Zobrazení "Vyhledání prvku" UNZ150.
- d) Vyhledání prvku "Stavební objekt" (pouze zrušené prvky, kritéria vyhledávání okres, obec, katastrální území, parcela).
- e) Zobrazení detailu stavebního objektu.
- f) Odhlášení uživatele.

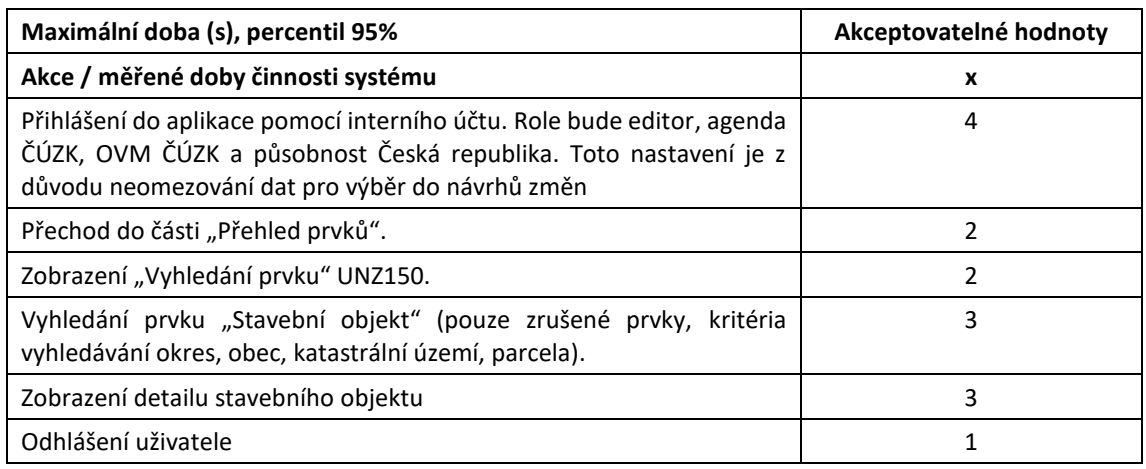

### <span id="page-25-0"></span>**4.1.35 Vyhledání zaniklých adresních míst**

- a) Přihlášení do aplikace pomocí interního účtu. Role bude editor, agenda ČÚZK, OVM ČÚZK a působnost Česká republika. Toto nastavení je z důvodu neomezování dat pro výběr do návrhů změn.
- b) Přechod do části "Přehled prvků".
- c) Zobrazení "Vyhledání prvku" UNZ150.
- d) Vyhledání prvku "Adresní místo" (pouze zrušené prvky, kritéria vyhledávání okres, obec, část obce, ulice, číslo domovní).
- e) Zobrazení detailu adresního místa.
- f) Odhlášení uživatele.

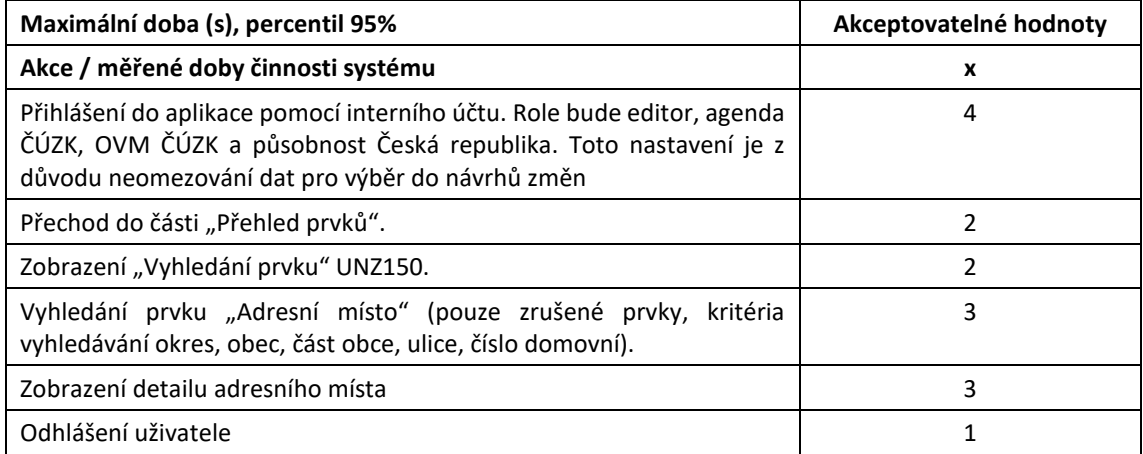

### <span id="page-25-1"></span>**4.2 Testovací scénáře ISÚI – webové služby**

### <span id="page-25-2"></span>**4.2.1 Čti adresní místo k datu**

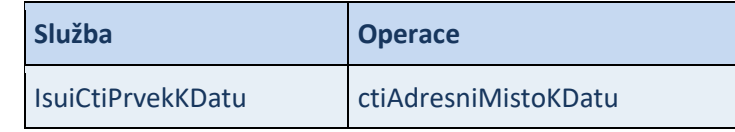

Vstupní parametr : - kód adresního místa

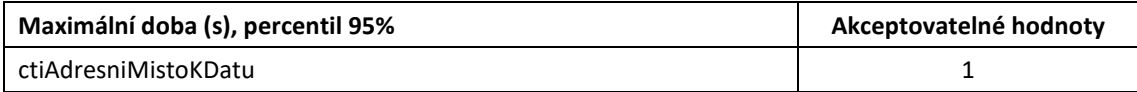

### <span id="page-26-0"></span>**4.2.2 Čti část obce k datu**

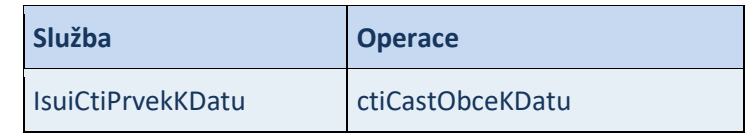

Vstupní parametr : - kód části obce

- datum

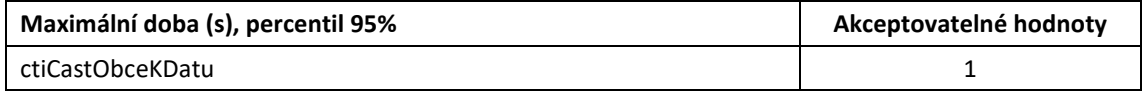

### <span id="page-26-1"></span>**4.2.3 Čti kraj k datu**

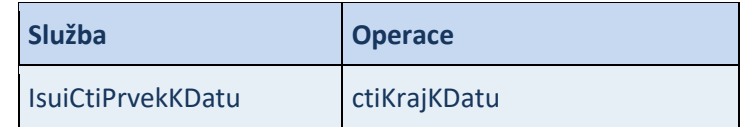

Vstupní parametr : - kód kraje

- datum

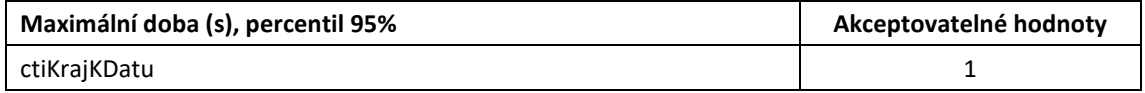

### <span id="page-26-2"></span>**4.2.4 Čti MOMC k datu**

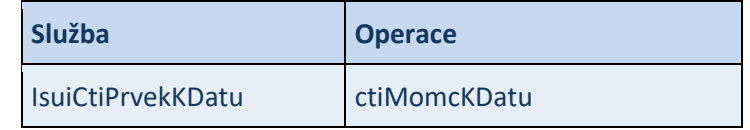

Vstupní parametr : - kód MOMC

- datum

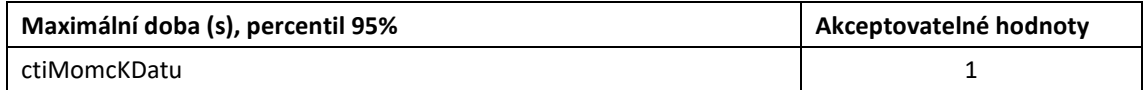

### <span id="page-26-3"></span>**4.2.5 Čti MOP k datu**

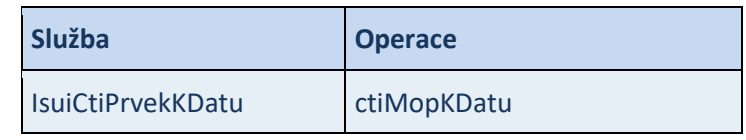

Vstupní parametr : - kód MOP

- datum

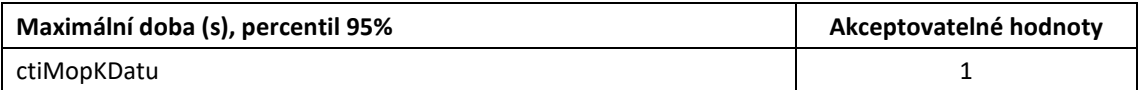

### <span id="page-26-4"></span>**4.2.6 Čti obec k datu**

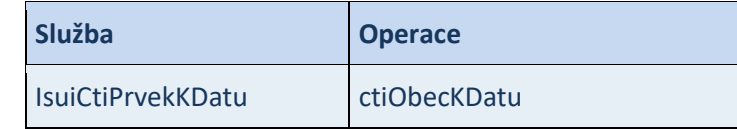

Vstupní parametr : - kód obce

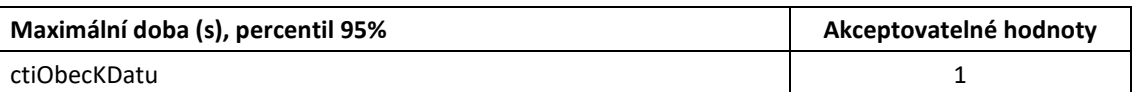

### <span id="page-27-0"></span>**4.2.7 Čti okres k datu**

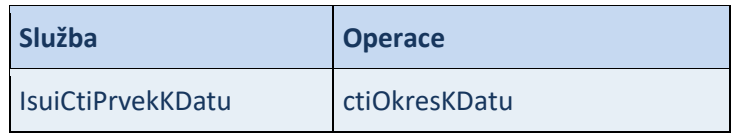

Vstupní parametr : - kód okresu

<span id="page-27-1"></span>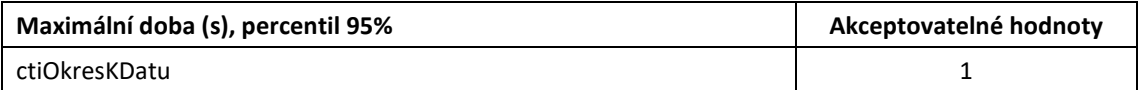

### **4.2.8 Čti ORP k datu**

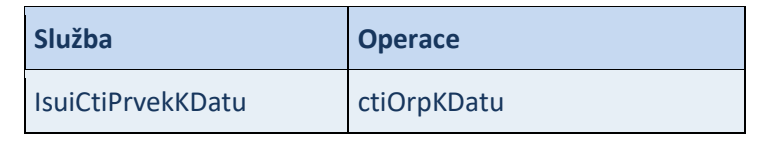

Vstupní parametr : - kód ORP

- datum

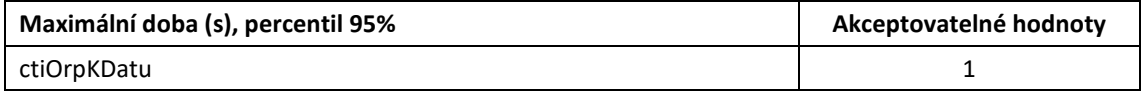

### <span id="page-28-0"></span>**4.2.9 Čti POU k datu**

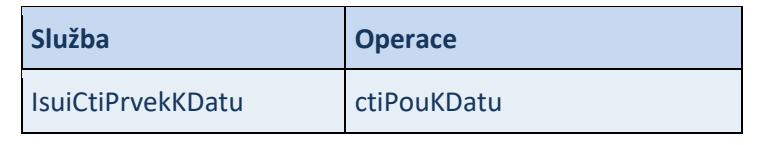

Vstupní parametr : - kód POU

- datum

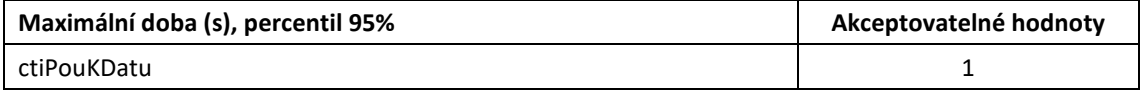

### <span id="page-28-1"></span>**4.2.10 Čti region soudržnosti k datu**

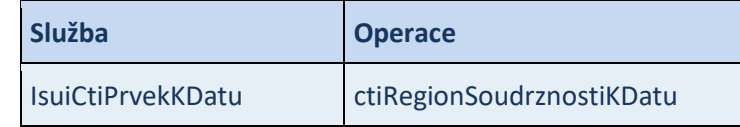

Vstupní parametr : - kód regionu soudržnosti

- datum

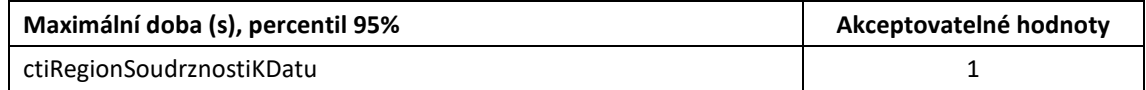

### <span id="page-28-2"></span>**4.2.11 Čti správní obvod k datu**

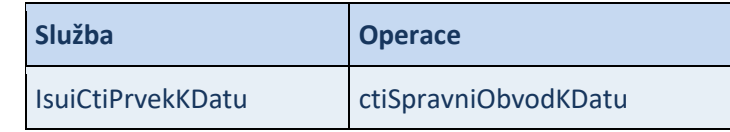

Vstupní parametr : - kód správního obvodu

- datum

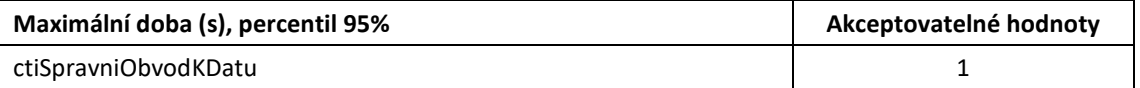

# <span id="page-28-3"></span>**4.2.12 Čti stát k datu**

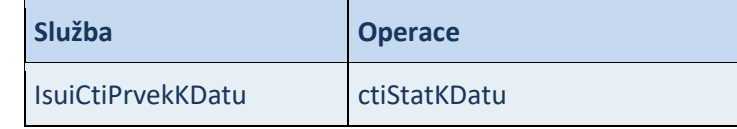

Vstupní parametr : - kód státu

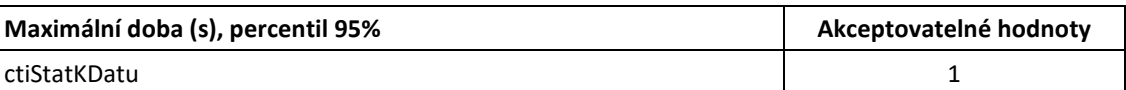

### <span id="page-29-0"></span>**4.2.13 Čti stavební objekt k datu**

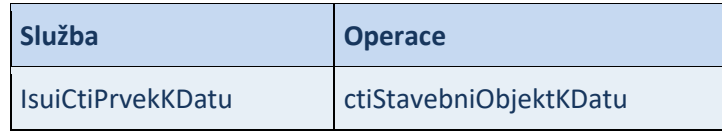

Vstupní parametr : - kód stavebního objektu

- datum

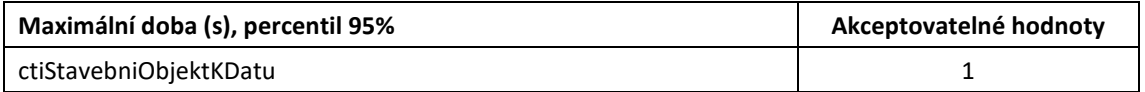

### <span id="page-29-1"></span>**4.2.14 Čti ulici k datu**

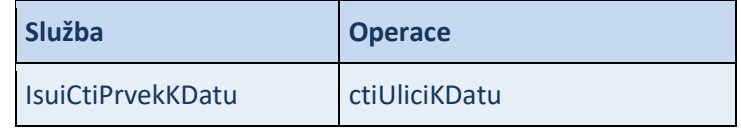

Vstupní parametr : - kód ulice

- datum

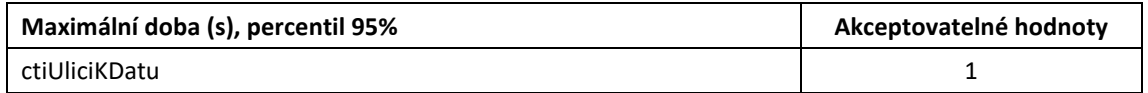

### <span id="page-29-2"></span>**4.2.15 Čti VÚSC k datu**

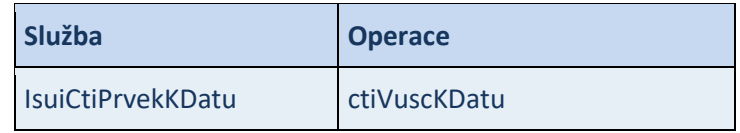

Vstupní parametr : - kód VÚSC

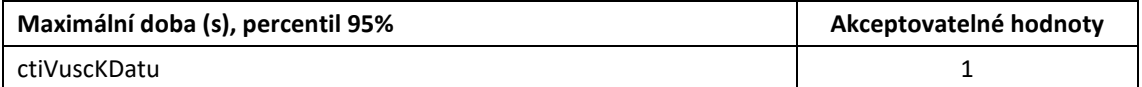

# <span id="page-30-0"></span>**5. Testovací scénáře RÚIAN – webové služby**

Standardní testy výkonosti RÚIAN obsahují následující testovací scénáře. Testy v nástroji JMeter jsou analogicky číslované jako testovací scénáře v této kapitole.

.<br>^ - - - - - - - - RUIAN WS - - - - - - - - - - - -6- 5.1.01 WS CtiAdresu 6- 5.1.02 WS CtiHraniceKU CHI 1: 5.1.03 WS CtiProRob  $\bullet$   $\bullet$  5.1.04 WS CtiAD 6- 5.1.05 WS CtiCastObce  $\bullet$   $\bullet$  5.1.06 WS CtiKU  $\leftarrow$   $\leftarrow$  5.1.07 WS CtiKrai  $\leftarrow$   $\leftarrow$  5.1.08 WS CHMOMC  $\bullet$  5.1.09 WS CtiMOP  $\bullet$   $\bullet$  5.1.10 WS CtiObec  $\leftarrow$   $\leftarrow$  5.1.11 WS CtiOkres  $\bullet$   $\bullet$  5.1.12 WS CtiORP 5.1.13 WS CtiParcela  $\bullet$   $\bullet$  5.1.14 WS CtiPOU  $\bullet$   $\bullet$  5.1.15 WS CtiRS  $\bullet$   $\bullet$  5.1.16 WS CtiSP  $\bullet$   $\bullet$  5.1.17 WS CtiStat  $\bullet$   $\bullet$  5.1.18 WS CtiSO  $\bullet$   $\blacksquare$  5.1.19 WS CtiUlice  $\bullet$   $\blacksquare$  5.1.20 WS CtiVUSC  $\blacksquare$  5.1.21 WS CtiZSJ  $\bullet$   $\bullet$  5.1.22 WS CtiVO 6- 6.1.23 WS CtiSeznamAdres 6- 5.1.24 WS CtiSeznamSouboruDat 6- 6.1.25 WS CtiSeznamSouboruZmen 6- 6.1.26 WS CtiSeznamZmen 6- 5.1.27 WS CtiSeznamZmenAD 6- Tr 5.1.28 WS VyhledejAdresu 6 6.1.29 WS VyhledejAD 6 5.1.30 WS VyhledeCastObce 6 6.1.31 WS VyhledeKU 6- 5.1.32 WS VyhledejKraj 6- 5.1.33 WS VyhledejMOMC 6 5.1.34 WS VyhledejMOP 6 6.1.35 WS VyhledejObec 6- 5.1.36 WS VyhledejOkres 6- 6.1.37 WS VyhledejORP 6- 5.1.38 WS VyhledejParcela 6 3 5.1.39 WS VyhledejPOU 6- This.1.40 WS VyhledejRS 6 5.1.41 WS VyhledejSP C 5.1.42 WS VyhledejSO 6- 6.1.43 WS VyhledejUlice 6- 5.1.44 WS VyhledejVUSC 6 6.1.45 WS VyhledejZSJ  $\bullet$   $\bullet$  5.1.46 WS VyhledejVO 5.1.47 WS VyhledejAMVO

### <span id="page-31-0"></span>**5.1.1 Čti adresu**

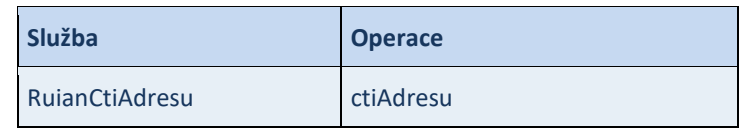

Vstupní parametr : - kód adresního místa

- formát adresy "POLOZKOVY"

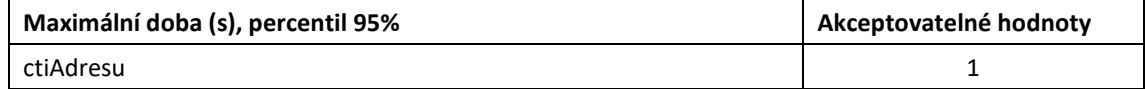

### <span id="page-31-1"></span>**5.1.2 Čti hranice katastrálního území**

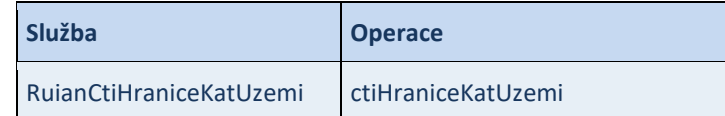

Vstupní parametr : - - kód jednoho katastrálního území

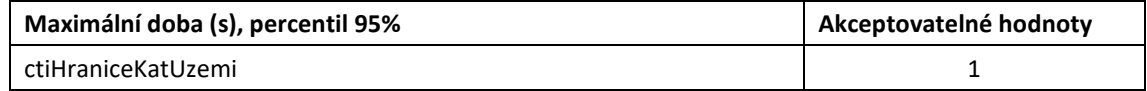

### <span id="page-31-2"></span>**5.1.3 Čti pro ROB**

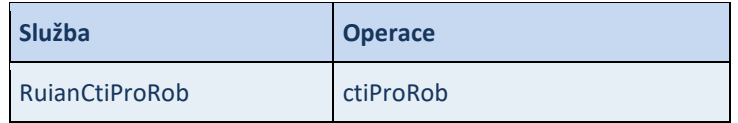

Vstupní parametr : - - kód jednoho adresního místa

- lokalita Obec

- načíst data "true"

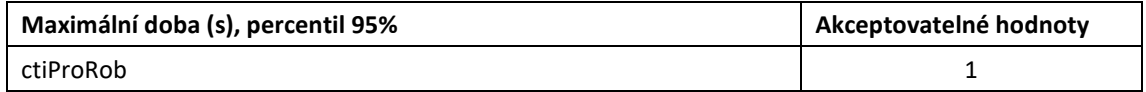

### <span id="page-31-3"></span>**5.1.4 Čti adresní místo**

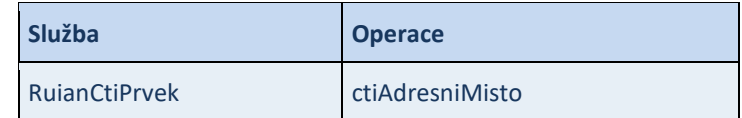

Vstupní parametr : - kód adresního místa

- požadované hodnoty "Všechny informace"

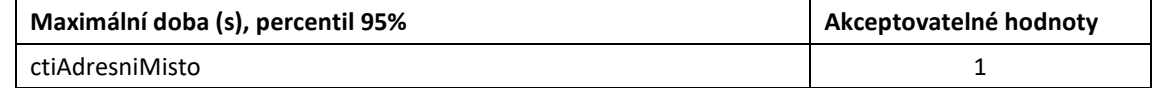

### <span id="page-31-4"></span>**5.1.5 Čti část obce**

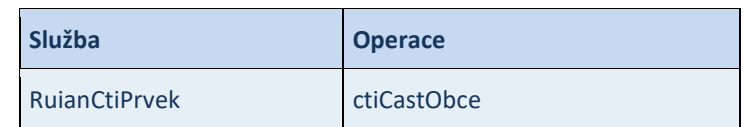

Vstupní parametr : - kód části obce

- požadované hodnoty "Všechny informace"

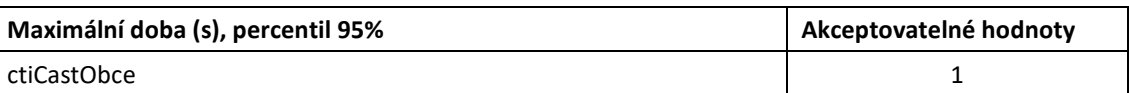

### <span id="page-32-0"></span>**5.1.6 Čti katastrální území**

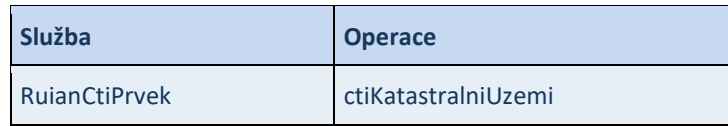

Vstupní parametr : - kód katastrálního území

- požadované hodnoty "Všechny informace"

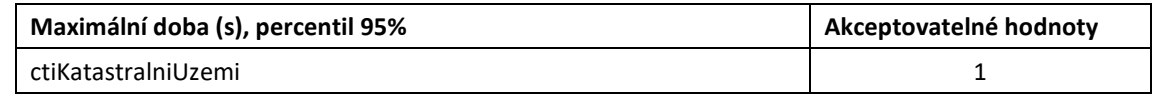

### <span id="page-32-1"></span>**5.1.7 Čti kraj**

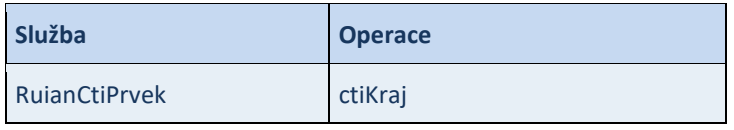

Vstupní parametr : - kód kraje

- požadované hodnoty "Všechny informace"

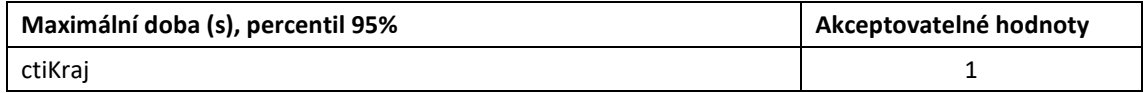

### <span id="page-32-2"></span>**5.1.8 Čti MOMC**

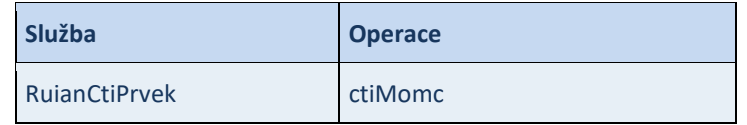

Vstupní parametr : - kód MOMC

- požadované hodnoty "Všechny informace"

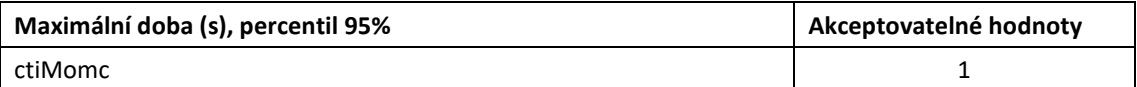

#### <span id="page-32-3"></span>**5.1.9 Čti MOP**

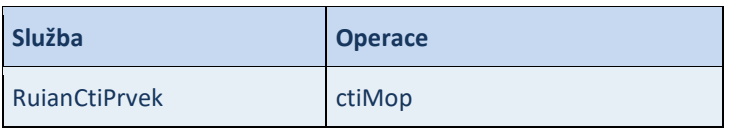

Vstupní parametr : - kód MOP

- požadované hodnoty "Všechny informace"

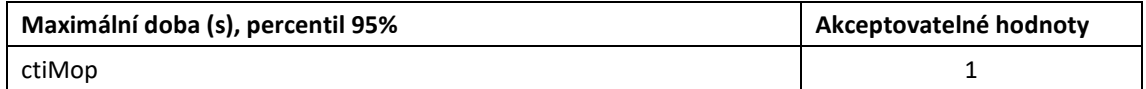

### <span id="page-32-4"></span>**5.1.10 Čti obec**

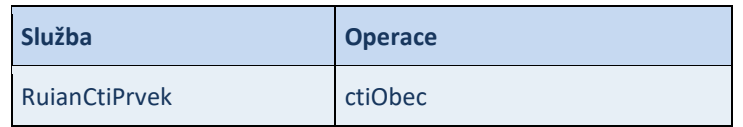

#### Vstupní parametr : - kód obce

- požadované hodnoty "Všechny informace"

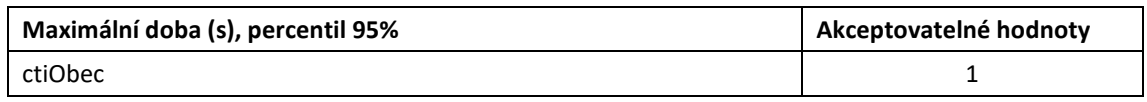

### <span id="page-33-0"></span>**5.1.11 Čti okres**

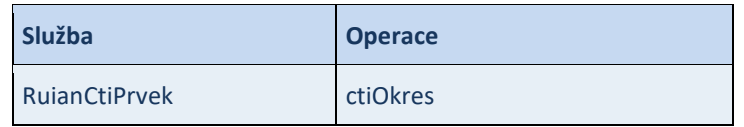

Vstupní parametr : - kód okresu

- požadované hodnoty "Všechny informace"

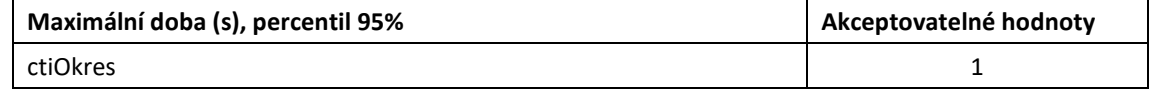

### <span id="page-33-1"></span>**5.1.12 Čti ORP**

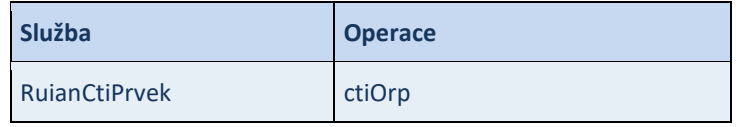

Vstupní parametr : - kód ORP

- požadované hodnoty "Všechny informace"

| Maximální doba (s), percentil 95% | Akceptovatelné hodnoty |
|-----------------------------------|------------------------|
| ctiOrp                            |                        |

### <span id="page-33-2"></span>**5.1.13 Čti parcelu**

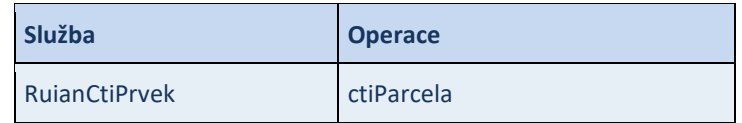

### Vstupní parametr : - id parcely

- požadované hodnoty "Všechny informace"

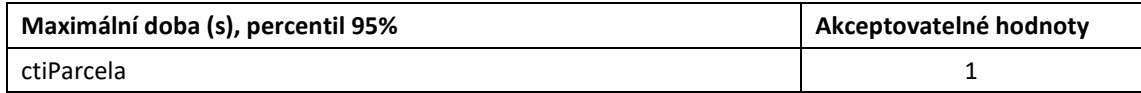

### <span id="page-33-3"></span>**5.1.14 Čti POU**

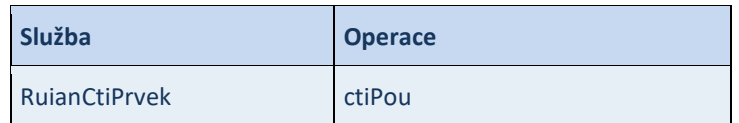

Vstupní parametr : - kód POU

- požadované hodnoty "Všechny informace"

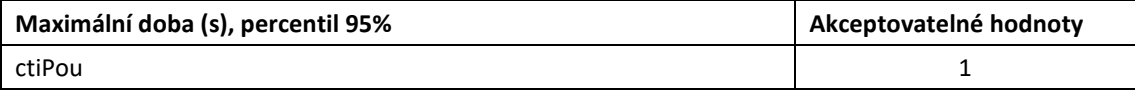

### <span id="page-34-0"></span>**5.1.15 Čti region soudržnosti**

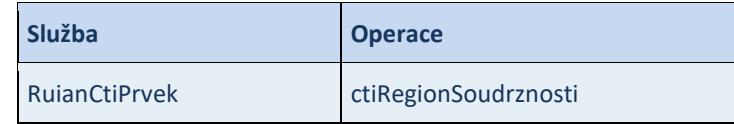

Vstupní parametr : - kód regionu soudržnosti

- požadované hodnoty "Všechny informace"

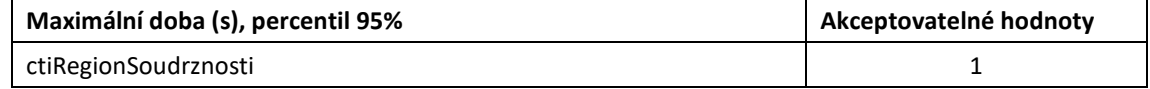

### <span id="page-34-1"></span>**5.1.16 Čti správní obvod**

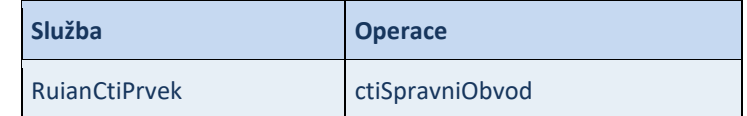

Vstupní parametr : - kód správního obvodu

- požadované hodnoty "Všechny informace"

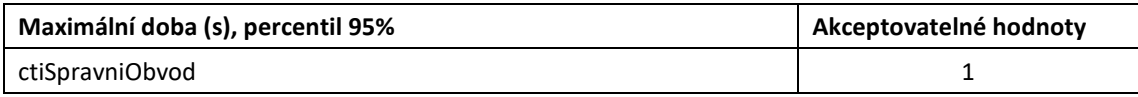

### <span id="page-34-2"></span>**5.1.17 Čti stát**

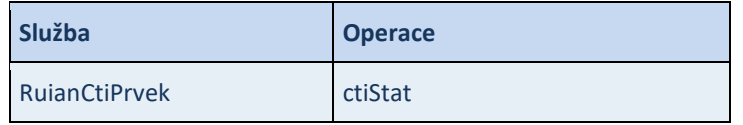

Vstupní parametr : - kód státu

- požadované hodnoty "Všechny informace"

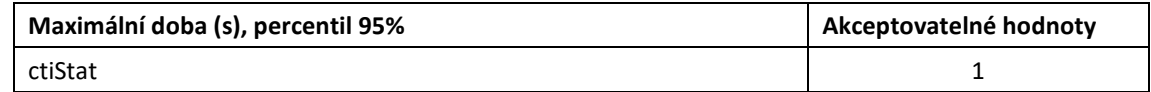

### <span id="page-34-3"></span>**5.1.18 Čti stavební objekt**

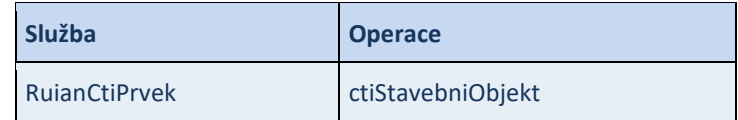

Vstupní parametr : - kód stavebního objektu

- požadované hodnoty "Všechny informace"

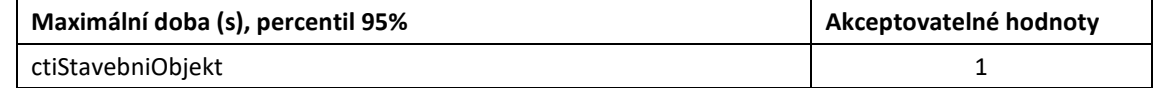

### <span id="page-34-4"></span>**5.1.19 Čti ulici**

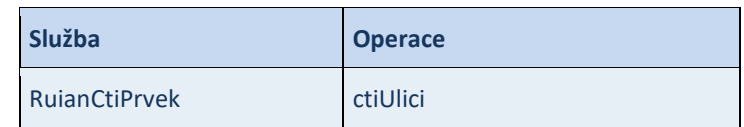

Vstupní parametr : - kód ulice

- požadované hodnoty "Všechny informace"

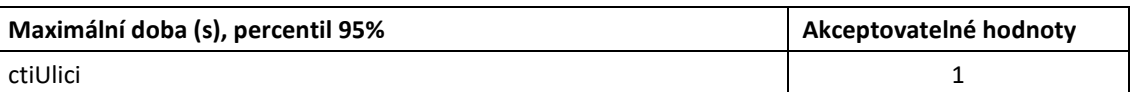

### <span id="page-35-0"></span>**5.1.20 Čti VÚSC**

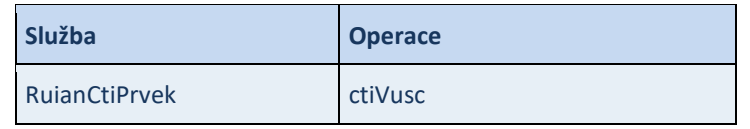

Vstupní parametr : - kód VÚSC

- požadované hodnoty "Všechny informace"

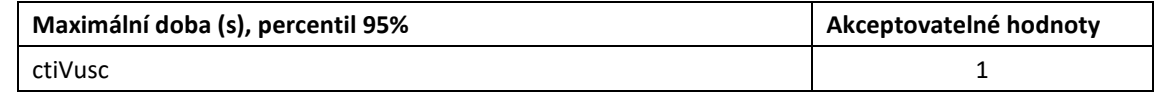

### <span id="page-35-1"></span>**5.1.21 Čti ZSJ**

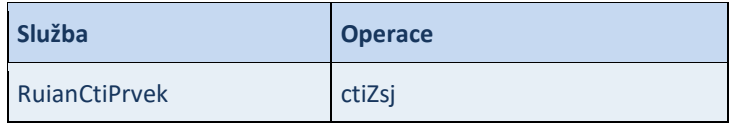

Vstupní parametr : - kód ZSJ

- požadované hodnoty "Všechny informace"

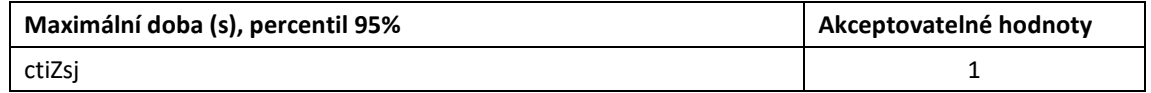

### <span id="page-35-2"></span>**5.1.22 Čti volební okrsek**

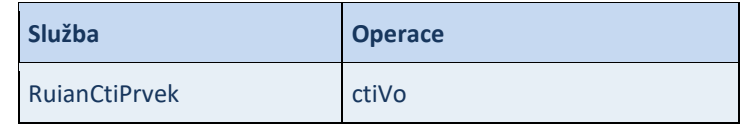

Vstupní parametr : - kód volebního okrsku

- požadované hodnoty "Všechny informace"

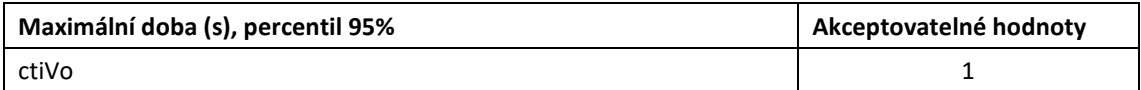

### <span id="page-35-3"></span>**5.1.23 Čti seznam adres**

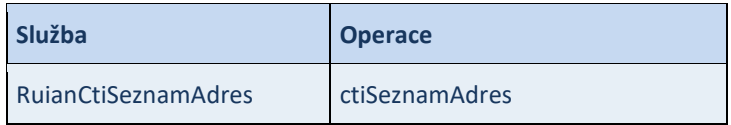

Vstupní parametr : - kód obce

- kód ulice

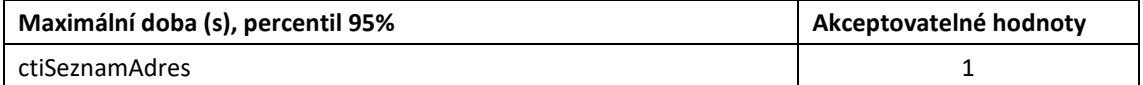

### <span id="page-35-4"></span>**5.1.24 Čti seznam souborů**

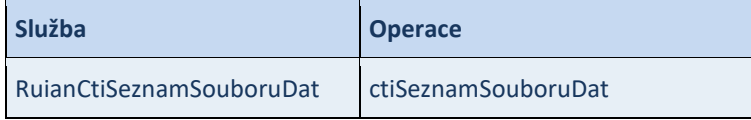

#### Vstupní parametr : - typ výměnného formátu

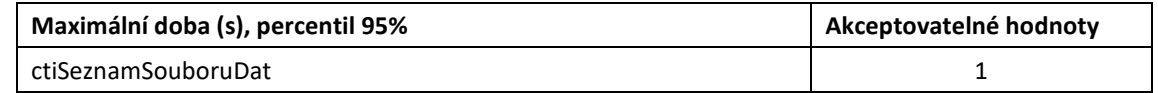

### <span id="page-36-0"></span>**5.1.25 Čti seznam souborů změn**

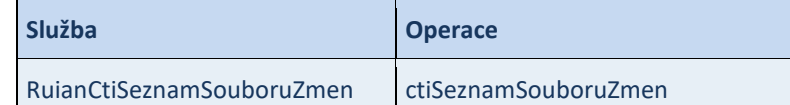

Vstupní parametr : - typ výměnného formátu

- datum od (včerejší datum)

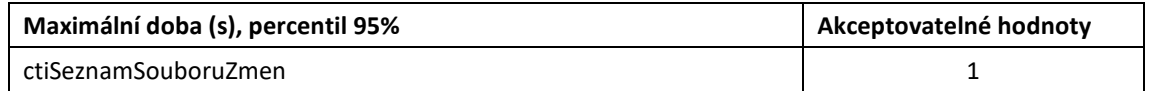

### <span id="page-36-1"></span>**5.1.26 Čti seznam změn**

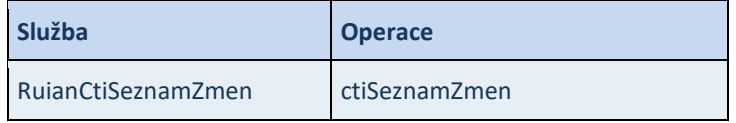

Vstupní parametr : - typ prvku adresní místo

- datum od (dnešní datum)

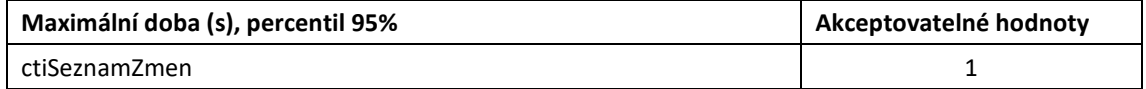

### <span id="page-36-2"></span>**5.1.27 Čti seznam změn adresních míst**

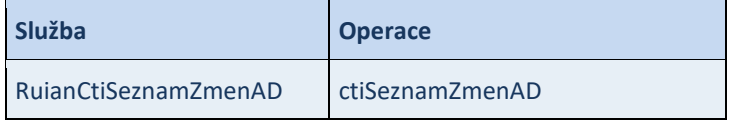

Vstupní parametr : - typ prvku adresní místo

- datum od (dnešní datum)

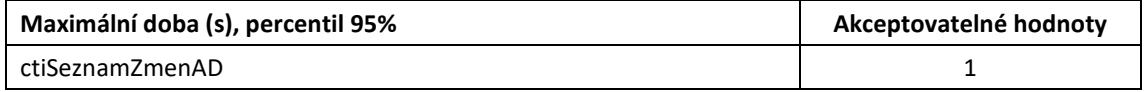

### <span id="page-36-3"></span>**5.1.28 Vyhledej adresu**

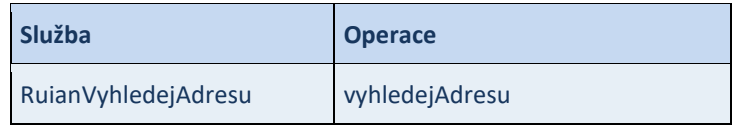

#### Vstupní parametr : - adresa

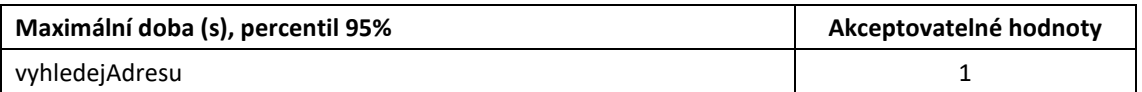

### <span id="page-36-4"></span>**5.1.29 Vyhledej adresní místo**

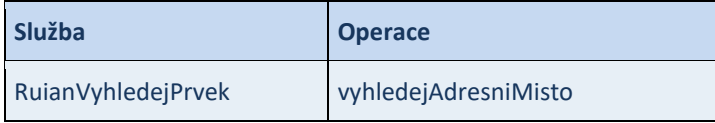

#### Vstupní parametr : - kód adresního místa

- požadované hodnoty "Všechny informace"

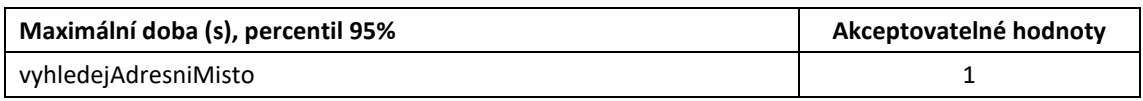

### <span id="page-37-0"></span>**5.1.30 Vyhledej část obce**

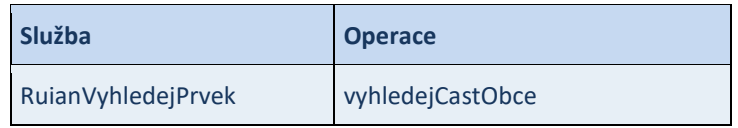

Vstupní parametr : - kód obce

- požadované hodnoty "Všechny informace"

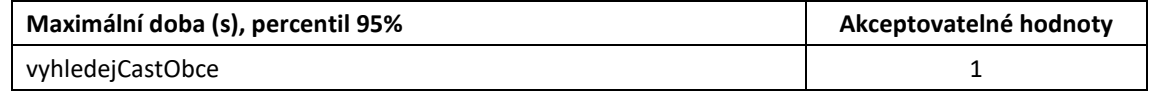

### <span id="page-37-1"></span>**5.1.31 Vyhledej katastrální území**

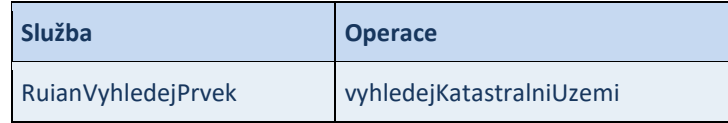

Vstupní parametr : - kód obce

- požadované hodnoty "Všechny informace"

| Maximální doba (s), percentil 95% | Akceptovatelné hodnoty |
|-----------------------------------|------------------------|
| vyhledej Katastralni Uzemi        |                        |

#### <span id="page-37-2"></span>**5.1.32 Vyhledej kraj**

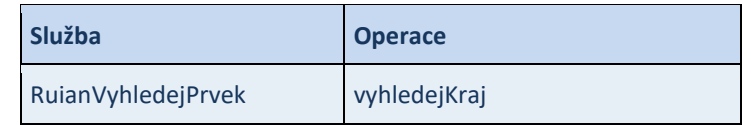

#### Vstupní parametr : - kód kraje

- požadované hodnoty "Všechny informace"

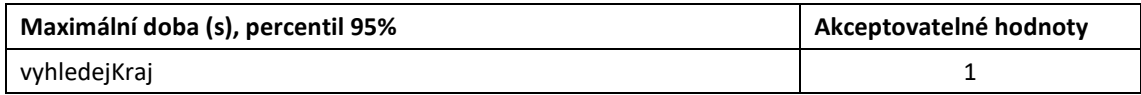

#### <span id="page-37-3"></span>**5.1.33 Vyhledej MOMC**

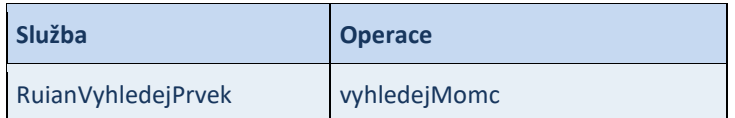

Vstupní parametr : - kód MOMC

- požadované hodnoty "Všechny informace"

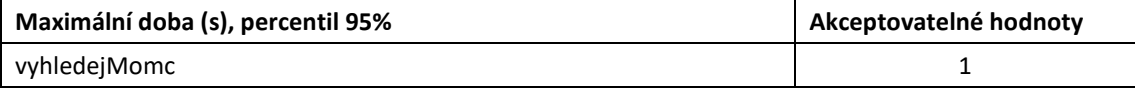

### <span id="page-38-0"></span>**5.1.34 Vyhledej MOP**

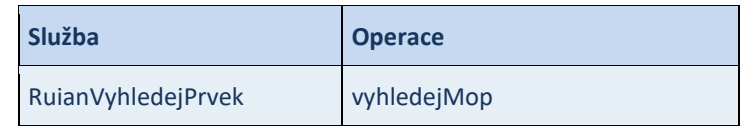

Vstupní parametr : - kód MOP

- požadované hodnoty "Všechny informace"

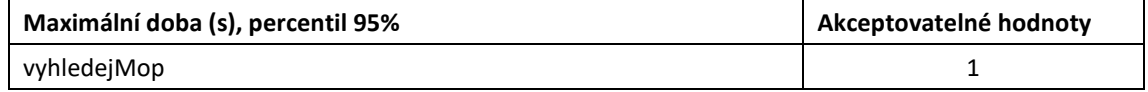

### <span id="page-38-1"></span>**5.1.35 Vyhledej obec**

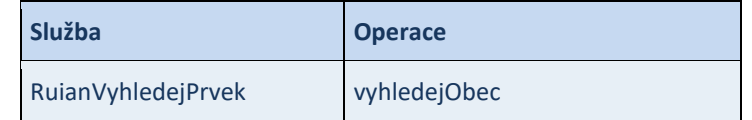

Vstupní parametr : - kód obce

- požadované hodnoty "Všechny informace"

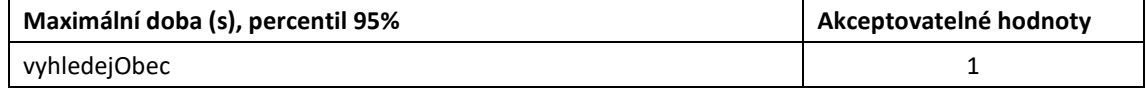

#### <span id="page-38-2"></span>**5.1.36 Vyhledej okres**

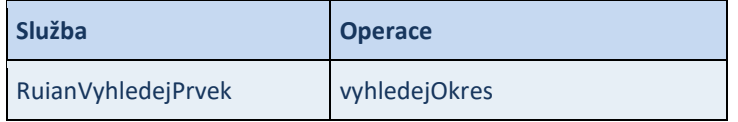

Vstupní parametr : - kód okresu

#### - požadované hodnoty "Všechny informace"

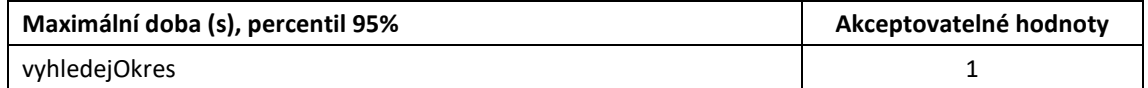

### <span id="page-38-3"></span>**5.1.37 Vyhledej ORP**

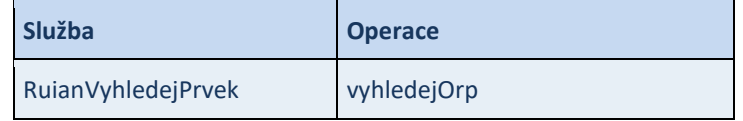

Vstupní parametr : - kód ORP

- požadované hodnoty "Všechny informace"

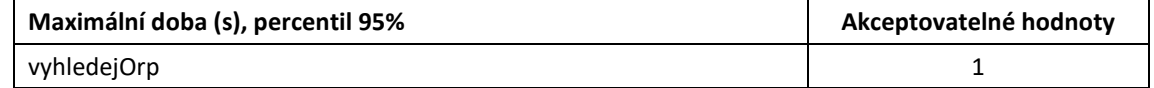

### <span id="page-38-4"></span>**5.1.38 Vyhledej parcelu**

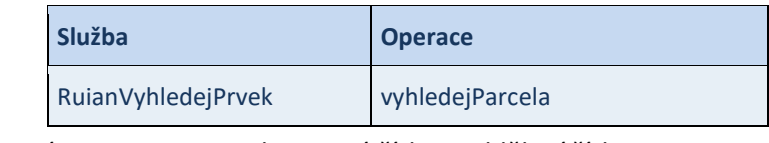

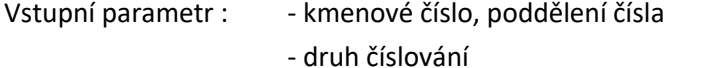

- katastrální území

#### - požadované hodnoty "Všechny informace"

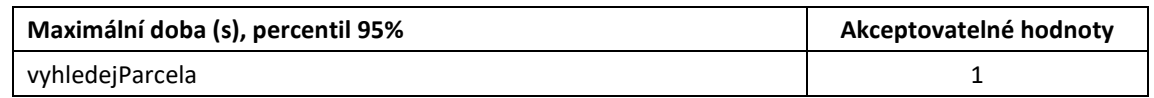

### <span id="page-39-0"></span>**5.1.39 Vyhledej POU**

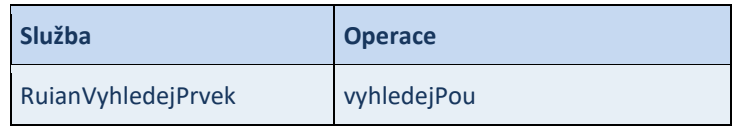

Vstupní parametr : - kód POU

- požadované hodnoty "Všechny informace"

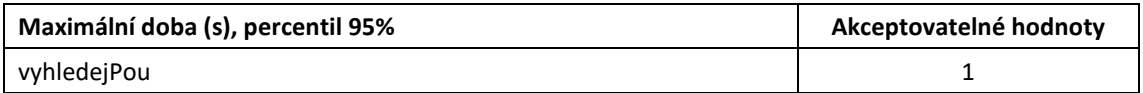

#### <span id="page-39-1"></span>**5.1.40 Vyhledej region soudržnosti**

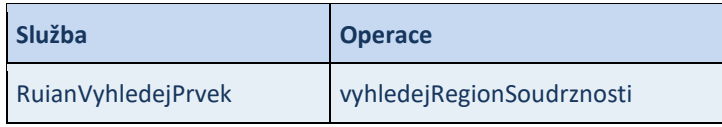

Vstupní parametr : - kód regionu soudržnosti

- požadované hodnoty "Všechny informace"

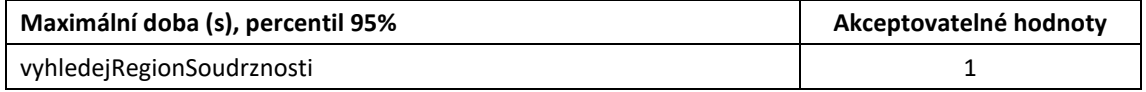

### <span id="page-39-2"></span>**5.1.41 Vyhledej správní obvod**

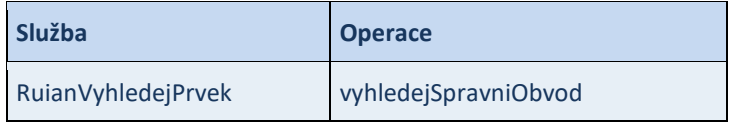

Vstupní parametr : - kód správního obvodu

- požadované hodnoty "Všechny informace"

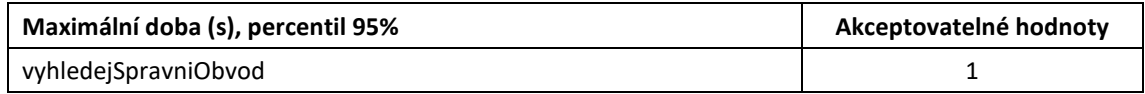

### <span id="page-39-3"></span>**5.1.42 Vyhledej stavební objekt**

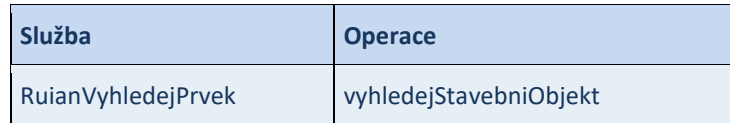

Vstupní parametr : - číslo domovní

- část obce

- požadované hodnoty "Všechny informace"

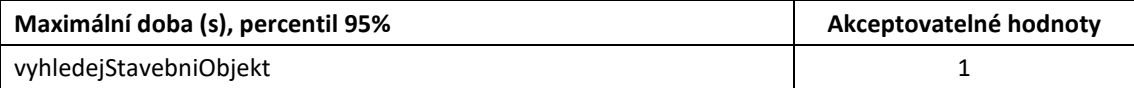

### <span id="page-40-0"></span>**5.1.43 Vyhledej ulici**

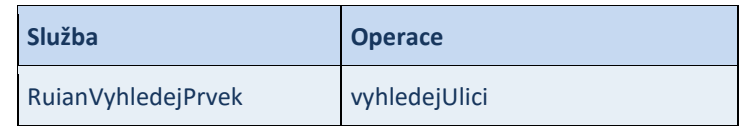

Vstupní parametr : - kód ulice

- požadované hodnoty "Všechny informace"

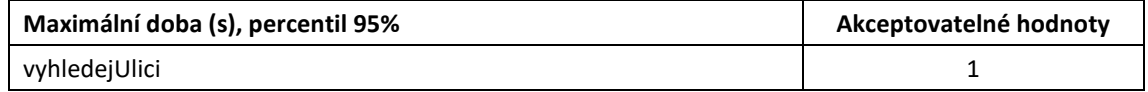

### <span id="page-40-1"></span>**5.1.44 Vyhledej VÚSC**

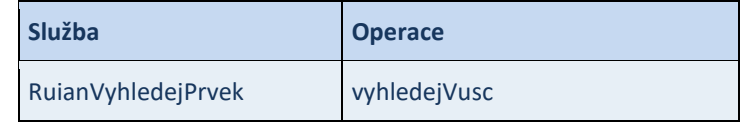

Vstupní parametr : - kód VÚSC

- požadované hodnoty "Všechny informace"

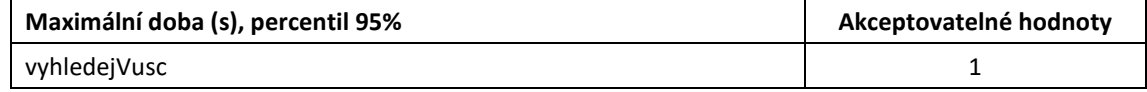

### <span id="page-40-2"></span>**5.1.45 Vyhledej ZSJ**

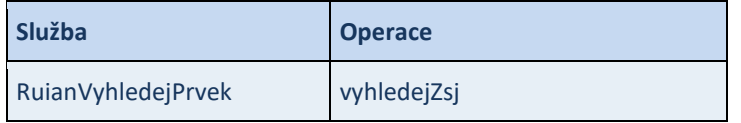

Vstupní parametr : - kód ZSJ

- požadované hodnoty "Všechny informace"

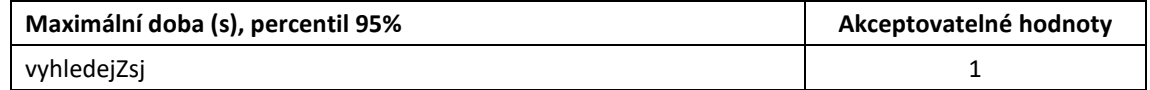

### <span id="page-40-3"></span>**5.1.46 Vyhledej volební okrsek**

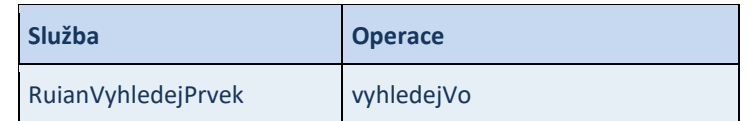

Vstupní parametr : - kód volebního okrsku

- požadované hodnoty "Všechny informace"

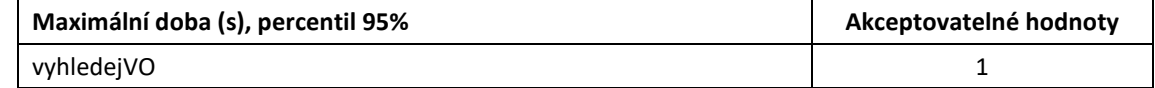

#### <span id="page-40-4"></span>**5.1.47 Vyhledej seznam adresních míst ve volebním okrsku**

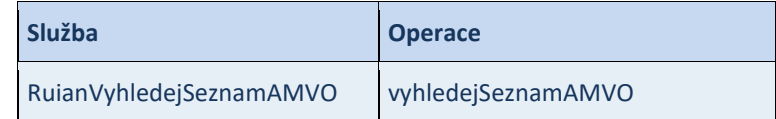

Vstupní parametr : - kód volebního okrsku

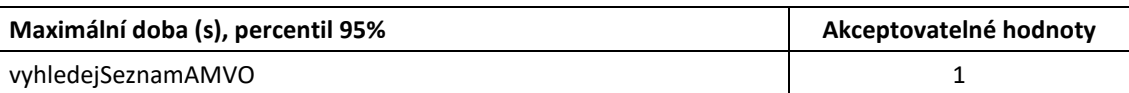

## <span id="page-41-0"></span>**6. Testovací scénáře VDP – interaktivní aplikace**

Standardní testy výkonosti VDP obsahují následující testovací scénáře. Testy v nástroji JMeter jsou analogicky číslované jako testovací scénáře v této kapitole.

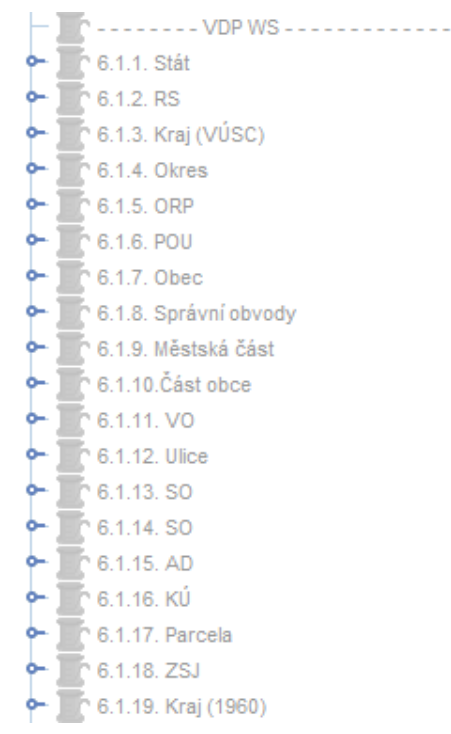

### <span id="page-41-1"></span>**6.1.1 Stát**

a) vyhledání státu (zobrazení detailu)

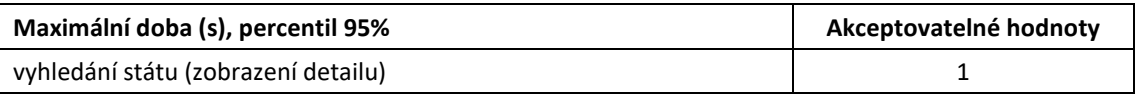

### <span id="page-41-2"></span>**6.1.2 Region soudržnosti**

- a) Vyhledání (bez filtru)
- b) Zobrazení detailu

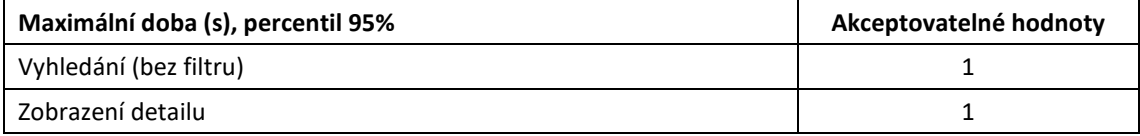

### <span id="page-41-3"></span>**6.1.3 Kraj (VÚSC)**

#### a) Vyhledání (bez filtru)

#### b) Zobrazení detailu

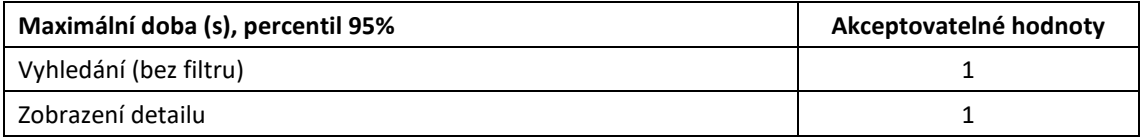

#### <span id="page-42-0"></span>**6.1.4 Okres**

- a) Vyhledání (filtr kraj VÚSC)
- b) Zobrazení detailu

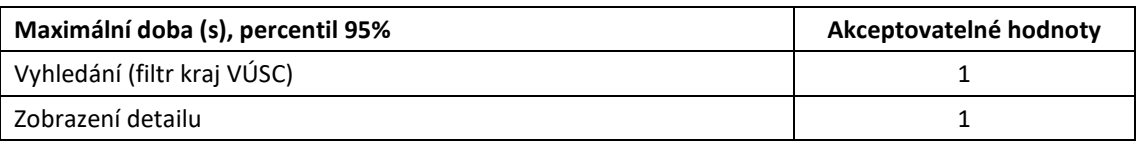

#### <span id="page-42-1"></span>**6.1.5 ORP**

- a) Vyhledání (filtr kraj VÚSC)
- b) Zobrazení detailu

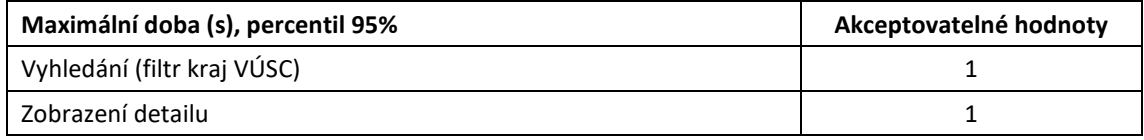

#### <span id="page-42-2"></span>**6.1.6 POU**

- a) Vyhledání (filtr kraj VÚSC)
- b) Zobrazení detailu

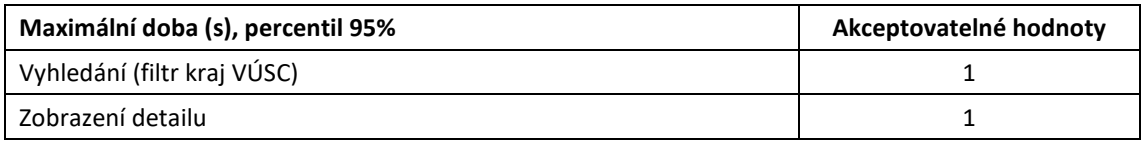

### <span id="page-42-3"></span>**6.1.7 Obec, vojenský újezd**

- a) Vyhledání (filtr kraj VÚSC, okres)
- b) Zobrazení detailu

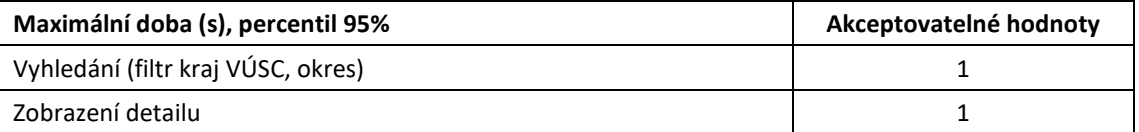

### <span id="page-42-4"></span>**6.1.8 Správní obvod Prahy**

- a) Vyhledání (bez filtru)
- b) Zobrazení detailu

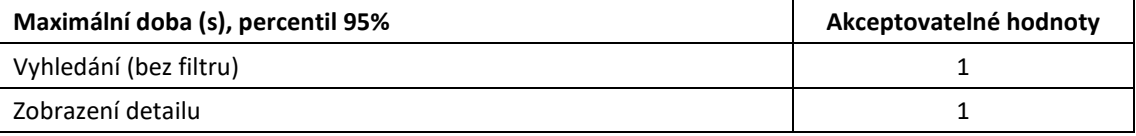

#### <span id="page-42-5"></span>**6.1.9 Městská část/obvod**

#### a) Vyhledání (filtr statutární město)

b) Zobrazení detailu

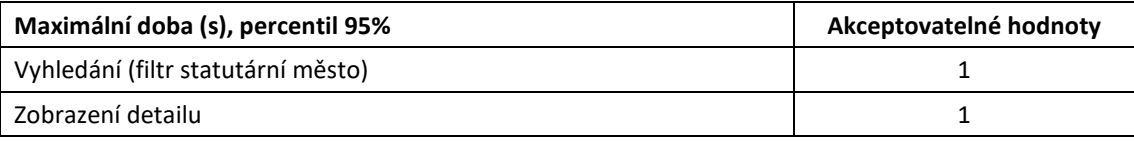

### <span id="page-43-0"></span>**6.1.10 Část obce**

- a) Vyhledání (filtr obec)
- b) Zobrazení detailu

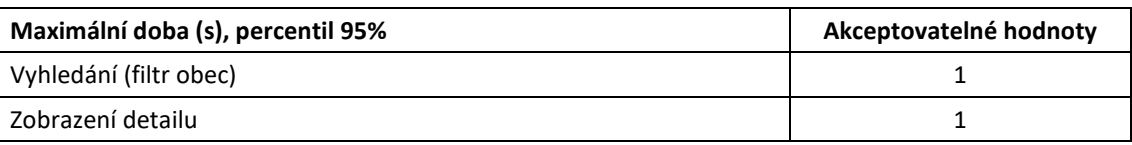

### <span id="page-43-1"></span>**6.1.11 Volební okrsek**

- a) Vyhledání (filtr obec)
- b) Zobrazení detailu

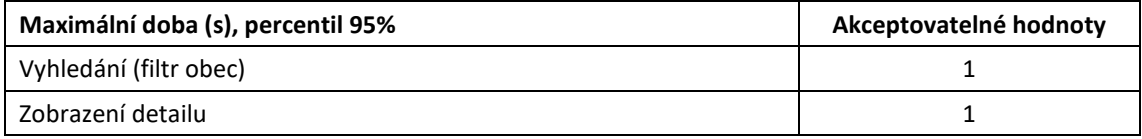

#### <span id="page-43-2"></span>**6.1.12 Ulice**

- a) Vyhledání (filtr obec)
- b) Zobrazení detailu

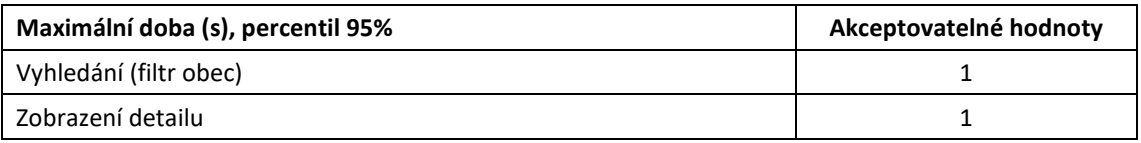

### <span id="page-43-3"></span>**6.1.13 Stavební objekt (část obce)**

- a) Vyhledání (filtr obec, část obce, číslo stavebního objektu)
- b) Zobrazení detailu

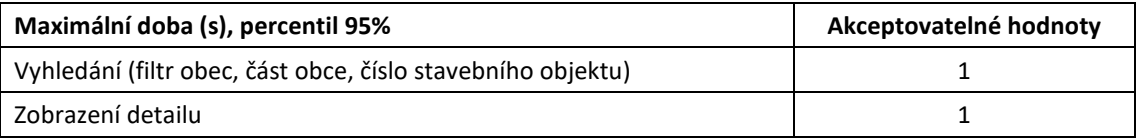

### <span id="page-43-4"></span>**6.1.14 Stavební objekt (katastrální území)**

- a) Vyhledání (filtr obec, katastrální území, číslo stavebního objektu)
- b) Zobrazení detailu

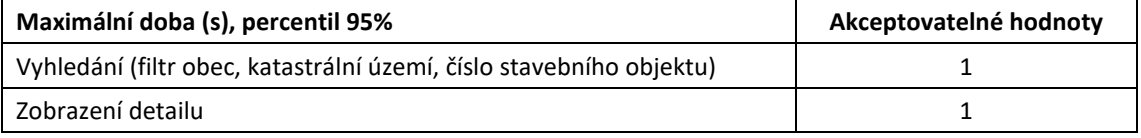

### <span id="page-43-5"></span>**6.1.15 Adresní místo**

- a) Vyhledání (filtr obec, ulice, číslo orientační)
- b) Zobrazení detailu

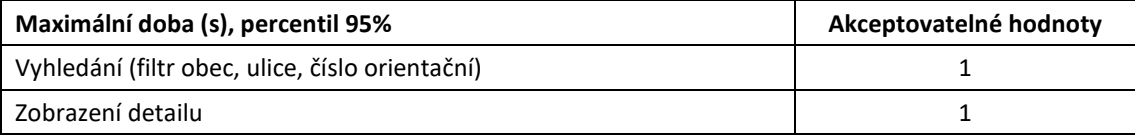

### <span id="page-44-0"></span>**6.1.16 Katastrální území**

- a) Vyhledání (filtr obec)
- b) Zobrazení detailu

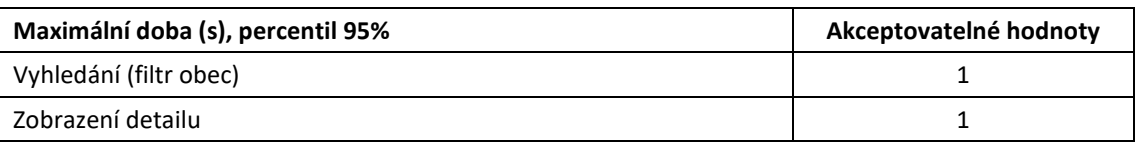

#### <span id="page-44-1"></span>**6.1.17 Parcela**

- a) Vyhledání (filtr obec, katastrální území, číslo parcely)
- b) Zobrazení detailu

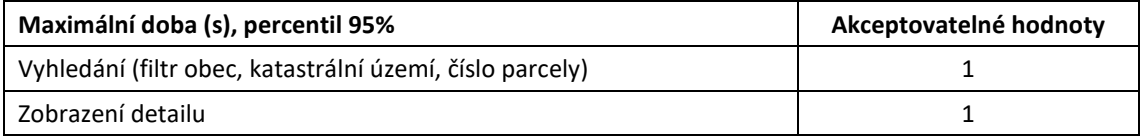

#### <span id="page-44-2"></span>**6.1.18 ZSJ**

- a) Vyhledání (filtr obec, katastrální území)
- b) Zobrazení detailu

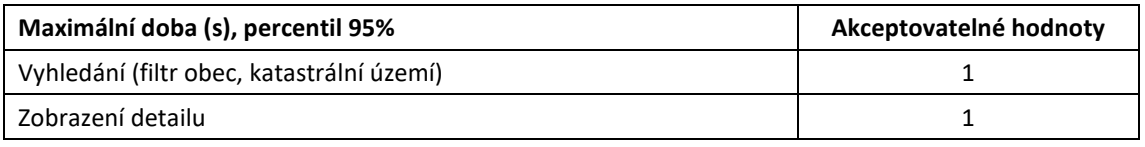

### <span id="page-44-3"></span>**6.1.19 Kraj (1960)**

- a) Vyhledání (bez filtru)
- b) Zobrazení detailu

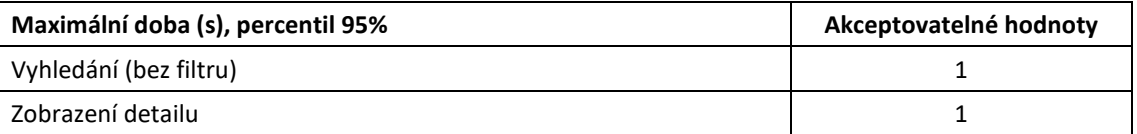

### <span id="page-44-4"></span>**6.1.20 Městský obvod Prahy**

- a) Vyhledání (bez filtru)
- b) Zobrazení detailu

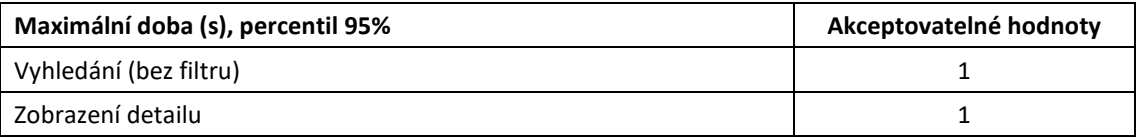

### <span id="page-44-5"></span>**6.1.21 Ověření adresy**

- a) Vyhledání (filtr ulice, číslo domovní, část obce, obec, PSČ)
- b) Zobrazení detailu

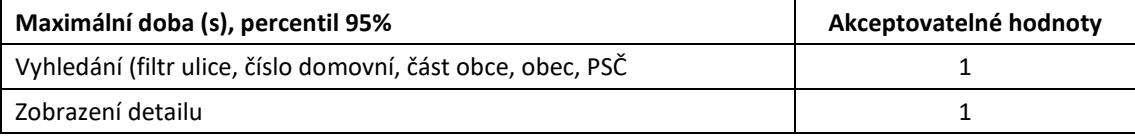

# <span id="page-45-0"></span>**7. Přílohy**

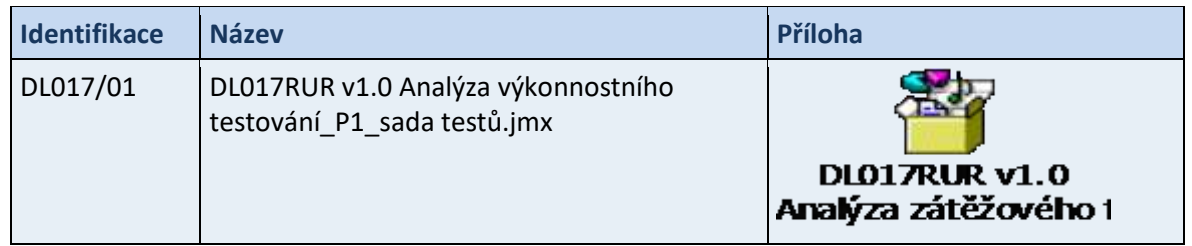